# Acciones Formativas para Personas Desempleadas

Búsqueda de Empleo en Internet; Currículo en Línea; Posicionamiento de la Marca Personal Profesional en LinkedIn y otras Redes Sociales

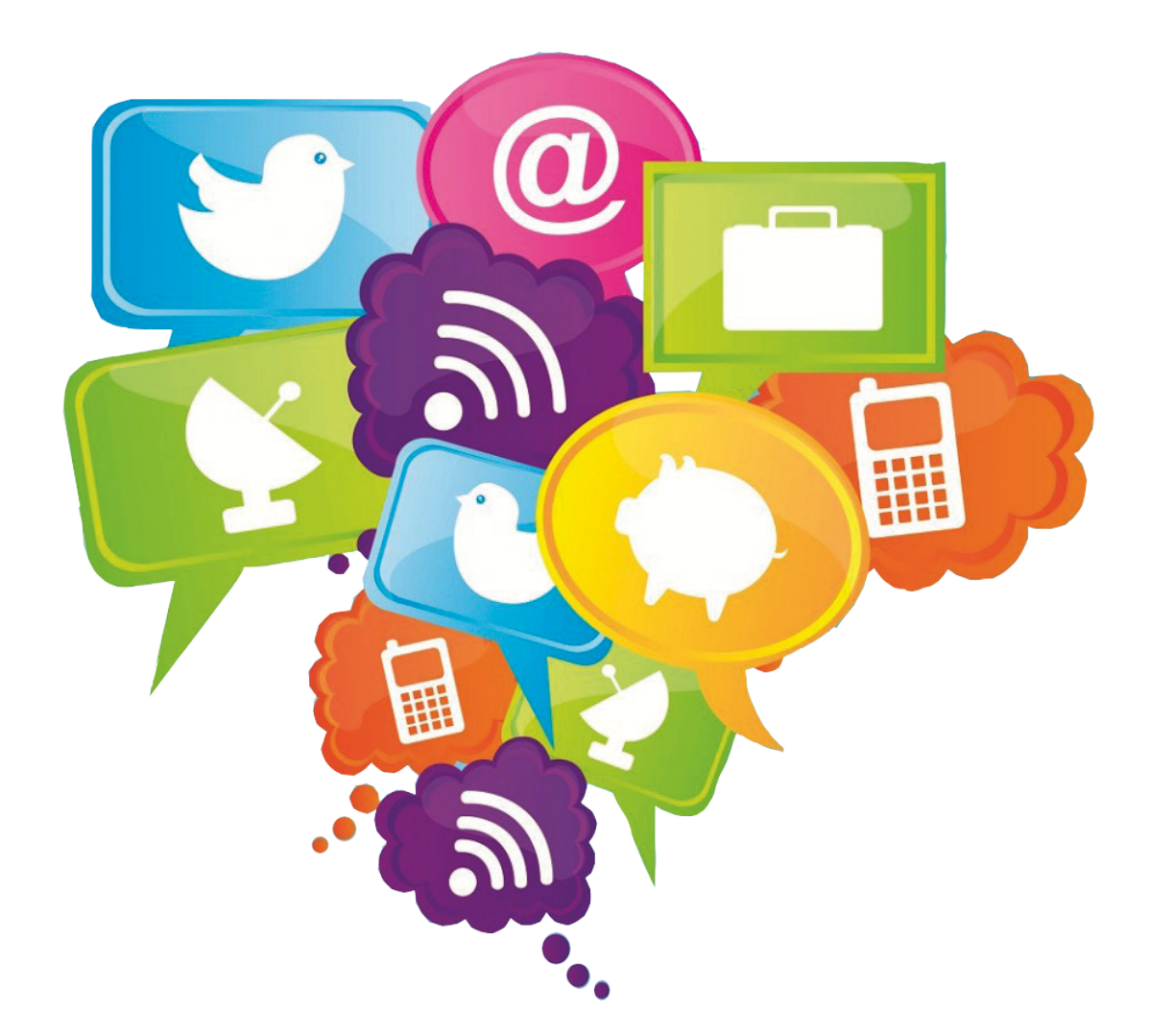

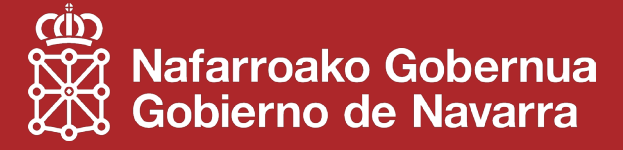

Acciones formativas para Personas Desempleadas

# Índice

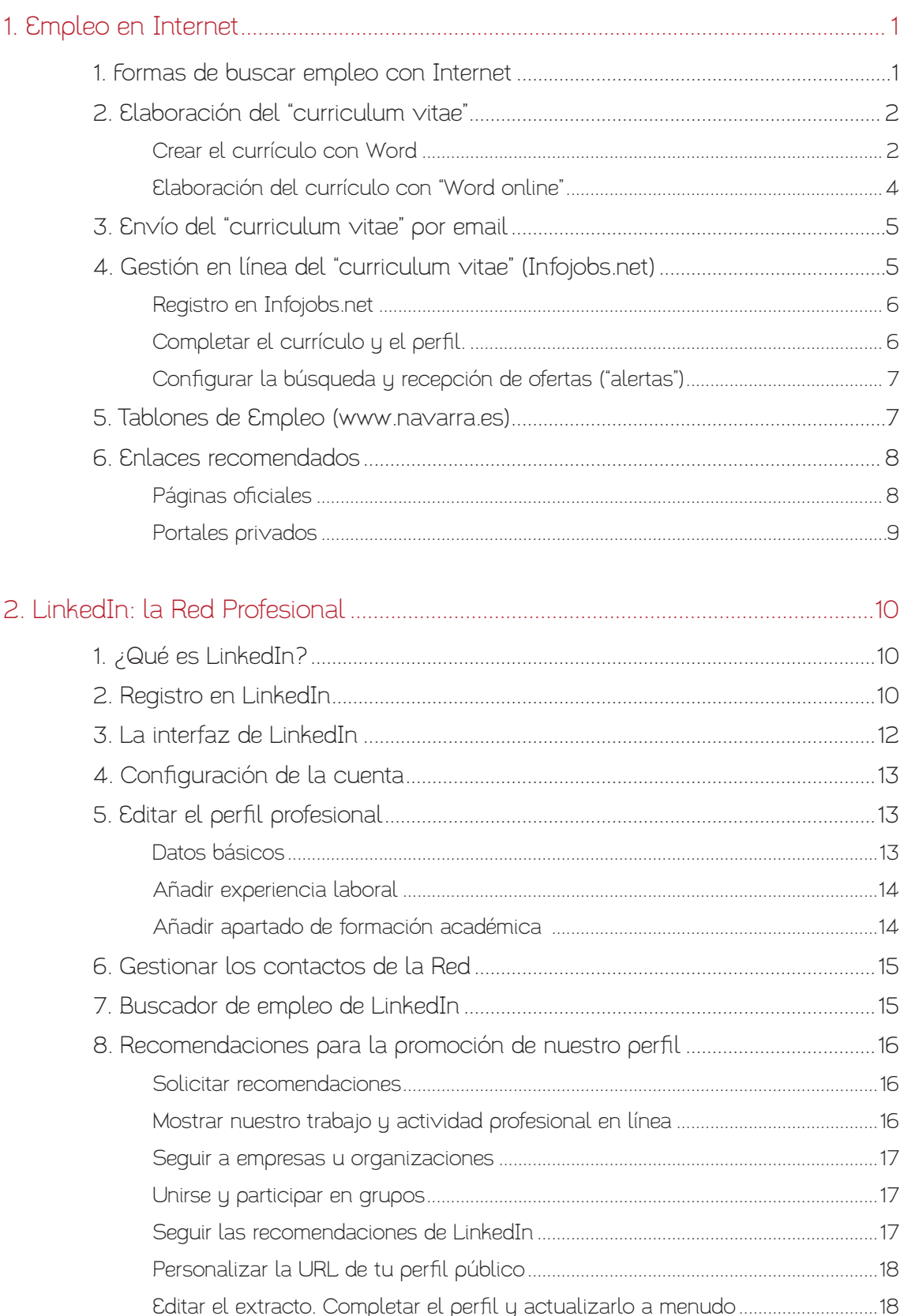

Acciones formativas para Personas Desempleadas

# Índice

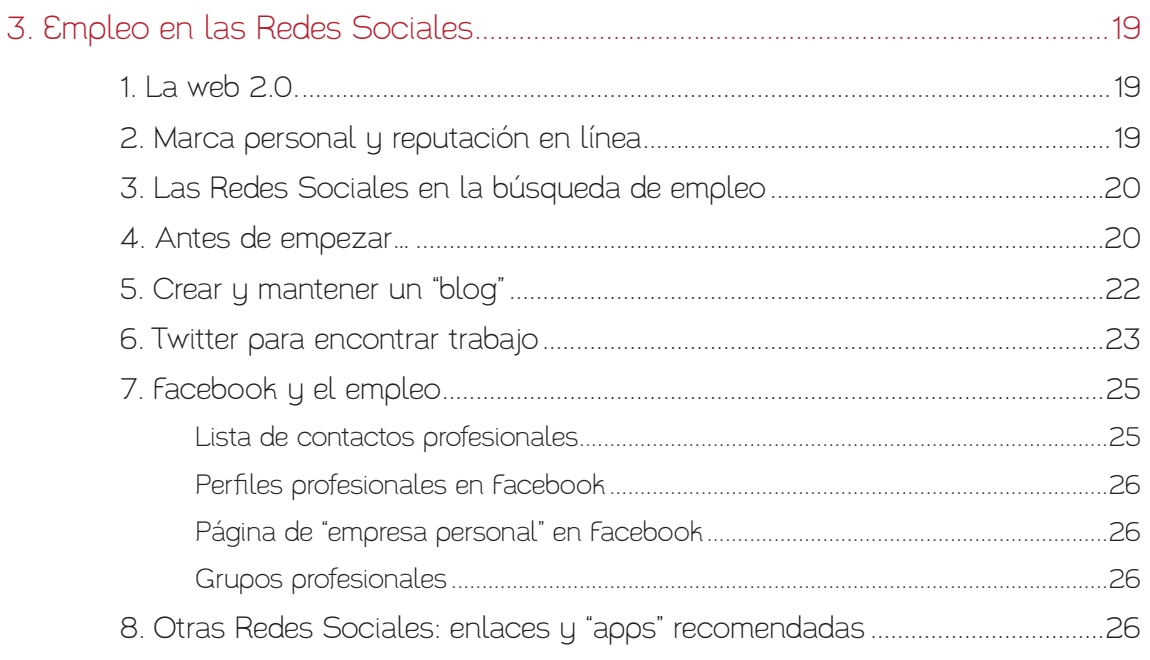

# <span id="page-3-0"></span>1. Empleo en Internet

# 1. Formas de buscar empleo con Internet

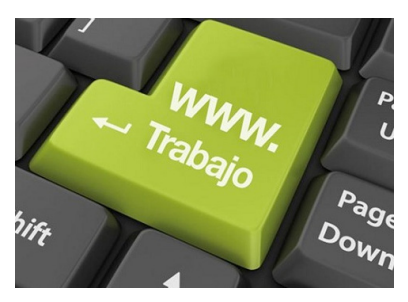

En los últimos años, Internet se ha convertido en una herramienta indispensable para buscar empleo. Aunque continúan funcionando los métodos habituales de búsqueda de empleo (periódicos, revistas especializadas, envío de currículos por correo tradicional, el "boca a boca", etc.), Internet se ha convertido en la principal herramienta para conectar empresas y trabajadores.

Se calcula que sólo en España circulan por Internet más de cinco millones de currículos. Las bolsas de trabajo en línea son el medio más frecuente, rápido y económico de ofrecer y demandar empleo.

Las principales ventajas del uso de Internet para buscar empleo son el ahorro de tiempo y costes. La comunicación entre la empresa y el trabajador es inmediata. Aunque el ahorro económico es lo más atractivo para ambas partes, la Red ofrece una flexibilidad, rapidez y amplitud de ofertas y de información que no se encuentran en otros ámbitos.

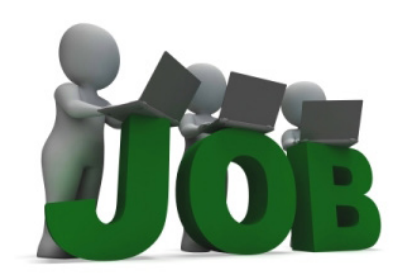

Los inconvenientes para el demandante vienen derivadas del posible uso ilegal de nuestra información personal que puedan hacer empresas sin escrúpulos. Por tanto, debemos tener en cuenta esta posibilidad cuando acudamos a los servicios de páginas especializadas en Búsqueda de Empleo. La mayoría de ellas ofrecen funciones que nos permiten ocultar información sensible en tanto no se formalice un primer contacto (que suele ser a través del correo electrónico y a petición del usuario).

Además, los portales más serios incluyen filtros para determinadas ofertas de empleo que pueden ser falsas u ofrecer condiciones de trabajo que vulneran la legalidad laboral.

Podemos diferenciar distintos tipos portales Web que nos van a permitir ponernos en contacto con el mercado laboral:

- Sitios Web que, a modo de tablón de anuncios, publican ofertas y demandas de empresas y particulares. El contacto entre empresa y trabajador corre por cuenta del demandante. Algunas son páginas públicas oficiales y otras pertenecen a las secciones de anuncios por palabras de periódicos y revistas.
- Portales dedicados específicamente a la Búsqueda de Empleo. Proporcionan, tanto a las empresas como a los trabajadores herramientas específicas que facilitan enormemente la comunicación entre ambos. Estos portales especializados suelen incluir muchos servicios añadidos: búsquedas de ofertas con filtros por zona geográfica, por sector profesional, por salario, etc.; almacenamiento "en la nube" del "curriculum vitae" y cartas de presentación; artículos de orientación laboral y legal; envío de alertas periódicas por correo electrónico, etc.
- Recientemente, además de estos portales de empleo tradicionales de Internet, se han añadido al proceso las Redes Sociales. Las Redes Sociales proporcionan una fuente de información para los reclutadores de las empresas y, para los demandantes de empleo, un medio de promoción de su currículo. Así, han aparecido nuevos conceptos como la "marca

<span id="page-4-0"></span>personal" o "identidad digital profesional" que permiten situar al demandante de empleo en mejor posición de cara al objetivo de encontrar empleo o de mejorar el que ya posee.

En este artículo detallaremos los procesos más básicos para iniciar la búsqueda de empleo por Internet como son la creación de un "curriculum vitae", su gestión "online", la inserción del mismo en portales de empleo especializados (infojobs.net) y la consulta del tablón de anuncios del Gobierno de Navarra.

Un segundo apartado, lo dedicaremos al uso de Linkedin como plataforma mixta entre portal de empleo especializado y Red Social profesional.

En tercer lugar, estudiaremos la potencialidad de las Redes Sociales de propósito general como medio de difusión y promoción de nuestro perfil profesional digital.

# 2. Elaboración del "curriculum vitae"

Independientemente del tipo de páginas que vayamos a utilizar para encontrar trabajo necesitaremos tener preparado nuestro currículo por escrito y guardado con cualquier procesador de texto para remitirlo a las empresas.

Un "curriculum vitae" es un documento vivo. En formato digital, podremos actualizarlo numerosas veces, poseer diferentes versiones, enviarlo por correo electrónico e imprimirlo en papel sólo cuando sea necesario.

No existe un modelo único de elaborar un "curriculum vitae", ni una plantilla perfecta. Lo recomendable es adaptar cada currículo a la medida de cada puesto de trabajo al que se opte. El formato digital nos facilita esta tarea porque nos permite contar con varios modelos de referencia, o plantillas, que nos sirvan como base.

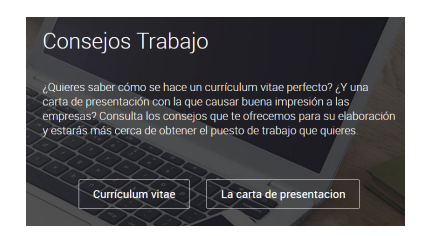

Existen varias recomendaciones generales que podemos seguir para redactar nuestro currículo y la carta de presentación que le acompaña. El canal Infoempleo ofrece algunas recomendaciones prácticas en el enlace [www.infoempleo.com/consejos](http://www.infoempleo.com/consejos). Esta página describe también los posibles tipos de currículo que existen, sus ventajas e inconvenientes.

También encontramos consejos interesantes en la propia página del Servicio Público de Empleo Estatal ([www.empleate.gob.es](https://www.empleate.gob.es)) que, previo registro, nos permitirá encontrar artículos y numerosos vídeos con recomendaciones y consejos relacionados con el proceso de búsqueda de trabajo.

## Crear el currículo con Word

Para la elaboración del currículo en sí podemos usar cualquier procesador de texto potente. Word es el procesador de texto más popular. Está incluido en el paquete de ofimática Microsoft Office. Para ayudarnos en la tarea de redactar el "curriculum vitae", Word nos permite usar distintas plantillas como base para tener un currículo bien diseñado.

Si no disponemos de Microsoft Office en nuestro ordenador, podremos optar por su versión en línea (previo registro en el portal de Microsoft, o con una cuenta de correo de Outlook.com). También, recomendamos las "suites" ofimáticas, de Software Libre, Openoffice ([www.openoffice.](http://www.openoffice.org/es) [org/es\)](http://www.openoffice.org/es) o LibreOffice ([es.libreoffice.org](http://es.libreoffice.org)) como alternativas al paquete comercial Microsoft Office. Con una potencia comparable a Microsoft Office, su principal ventaja es que son herramientas gratuitas.

Ambos conjuntos de programas incluyen Writer como procesador de textos. Writer también posee plantillas para crear currículos y permite guardar el documento en diferentes formatos, incluidos los propios de Microsoft Word ("doc" y "docx") y Adobe PDF.

Para usar las plantillas en Word:

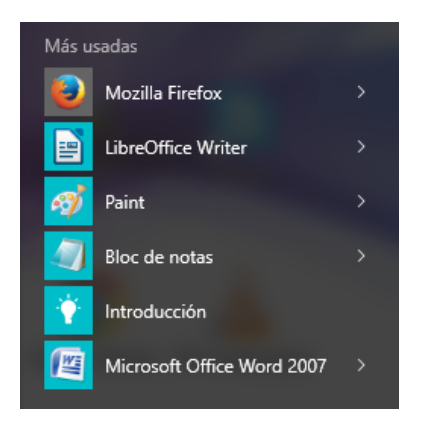

En primer lugar, ejecutamos Word a través del menú de inicio de Windows, a través de su acceso directo en el escritorio, o buscando el programa en "Todas las aplicaciones" (sección Microsoft Office).

Si tenemos instalado Microsoft Office, Word suele encontrarse en la zona "Más usadas", como se muestra en la ilustración.

También podemos usar el campo de búsqueda situado en la zona inferior de la parte izquierda del menú de inicio y escribir "Word". Si el programa se encuentra en nuestro ordenador, aparecerá en la zona situada sobre el cajón de búsqueda.

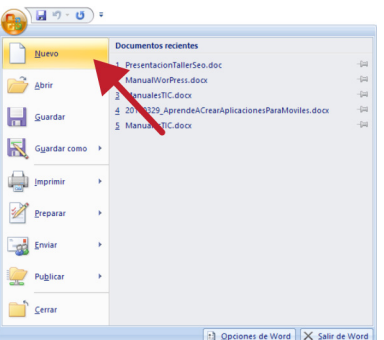

Abierto Word, nos muestra un documento nuevo con una página en blanco. Como queremos un documento basado en una plantilla, a continuación pinchamos sobre el botón de Office (situado, en todas las versiones en extremo izquierdo superior).

En el menú que aparece, pinchamos en "Nuevo", que nos abrirá una nueva ventana de diálogo con distintas opciones para crear nuevos documentos.

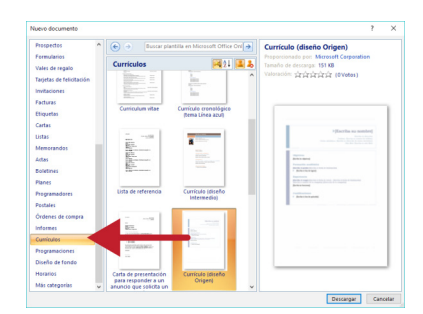

En la sección izquierda, podemos recorrer las plantillas de las que disponemos, hasta encontrar la que nos interesa: "Currículos". Word buscará plantillas instaladas en nuestro equipo y aquellas que estén disponibles en línea. Word mostrará una vista previa en la zona derecha de la ventana.

Solo tenemos que seleccionar el modelo que más nos guste y pulsar en "Descargar" o "Crear".

Se abrirá un nuevo documento con la plantilla descargada, listo para usarse. Para editarlo disponemos de todas las opciones de edición de Word. Básicamente, usar la plantilla consiste en sustituir el texto entre corchetes por nuestra información personal.

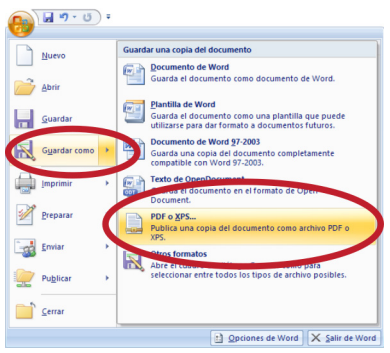

Una vez completado nuestro currículo debemos guardarlo para corregirlo o para agregar información cuando sea necesario. El botón de Office contiene el comando "Guardar".

Como recomendación práctica merece la pena guardar (usando la opción "Guardar como...") todas las versiones de un "curriculum vitae" añadiendo al nombre del archivo la fecha de redacción y alguna referencia a la oferta a la que se envió (por ejemplo, CV\_14122015-AuxAdvo.docx).

Finalmente, para generar un archivo en formato PDF (el más re-

querido por las empresas) podemos usar la opción "Guardar como..." y, a la derecha, seleccionar "PDF o XPF...".

## <span id="page-6-0"></span>Elaboración del currículo con "Word online"

Si ni siquiera tenemos instalados uno de estos programas en nuestro ordenador podemos hacer nuestro "curriculum vitae" utilizando Internet con "Microsoft Office Online". En "Word online", abriremos una plantilla prediseñada de un "curriculum vitae" y nos limitaremos a agregar nuestra información personal sobre los campos de la plantilla.

Para disfrutar del servicio "Office online", es suficiente tener una cuenta en Microsoft. Si ya tenemos cuenta de correo con "Outlook" (antes "Hotmail") y una contraseña, ya es suficiente. Si no, podemos darnos de alta para acceder a numerosos servicios gratuitos y de pago.

En primer lugar, escribimos la dirección de "Microsoft Office Online" en la barra de direcciones de nuestro navegador: [office.microsoft.com/es-es/online/.](http://office.microsoft.com/es-es/online/)

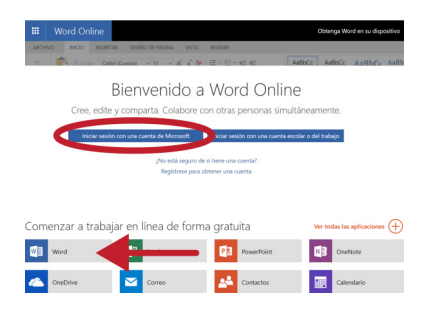

El botón azul "Iniciar sesión con una cuenta de Microsoft" nos llevará a la pantalla donde podemos elegir entre los distintos programas de la "suite online".

"Word online" es una versión especial del conocido procesador de texto, con muchísimas opciones para redactar y presentar texto. Elegiremos Word para redactar nuestro "curriculum vitae".

Ahora es cuando Microsoft nos pedirá que nos identifiquemos (si ya tenemos cuenta con Outlook) o nos demos de alta si todavía no somos usuarios registrados.

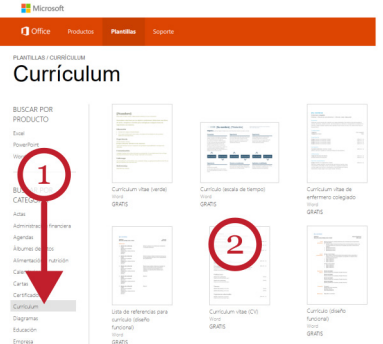

Cumplimentada la identificación, la siguiente pantalla nos muestra diferentes plantillas para utilizar como patrón. En la zona inferior, un pequeño enlace de texto dice "Ver más plantillas".

Aparecerán diversas categorías de plantillas interesantes, pero elegimos "Curriculum" en la zona izquierda (1). A la derecha, "Office online" nos ofrece varias vistas previas de diseños (2) para elegir el que más nos guste. Hacemos doble clic sobre ella y aceptamos trabajar en un documento nuevo con esa plantilla cargada.

Tras unos segundos, se carga "Word online" y aparecen los comandos del programa Word en la parte superior (la "Cinta de opciones"), y un documento con la plantilla elegida.

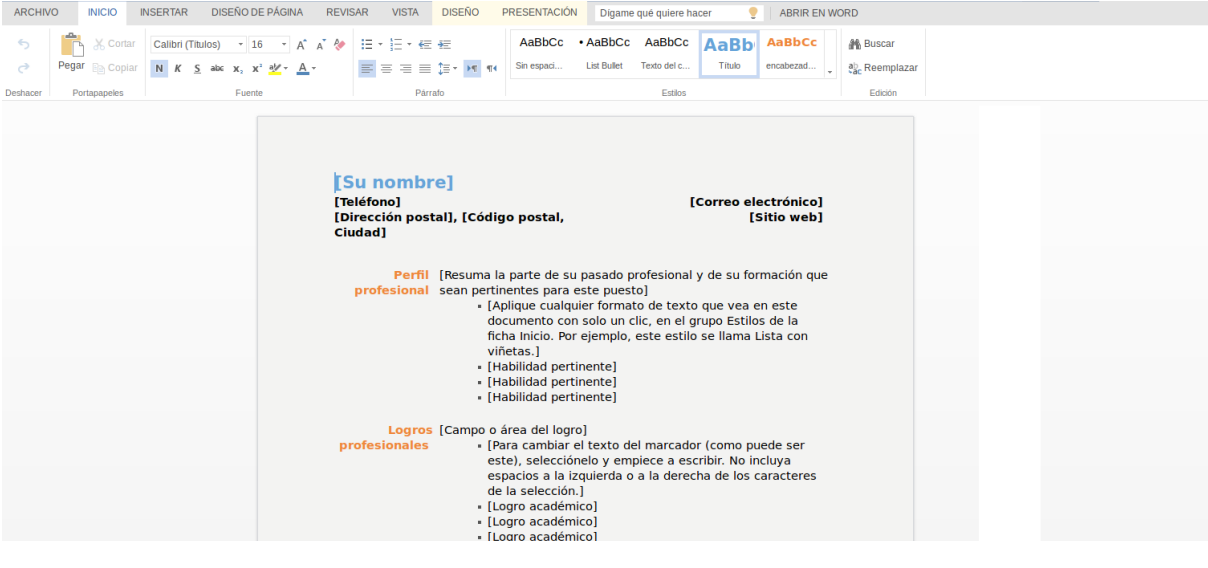

<span id="page-7-0"></span>Se trata de sustituir el texto que se encuentra entre corchetes por nuestros datos. Con este procedimiento también podemos añadir datos o eliminar información que no necesitemos, o no proceda añadir.

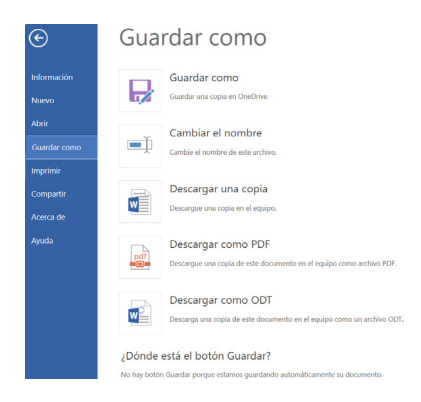

Una vez hayamos completado la edición del "curriculum vitae" debemos guardar el documento para editarlo cuantas veces necesitemos. En la zona superior izquierda de la cinta de opciones se encuentra "Archivo" y "Guardar como…".

"Office online" guarda automáticamente nuestro documento en "OneDrive", pero también tenemos la posibilidad de descargar el archivo a nuestro ordenador. Podemos elegir ambas opciones. La opción "Descargar como PDF" es útil si queremos enviar nuestro "curriculum vitae" como archivo adjunto por correo electrónico.

Si preferimos usar Google (con Gmail y "Google Drive") con este mismo propósito, también podemos usar las herramientas de "Google Docs" de la plataforma. "Google Docs" también dispone de la posibilidad de usar plantillas prediseñadas de currículos, exportación a diferentes formatos y almacenamiento de los documentos "en la nube". Si disponemos cuenta de correo con Gmail o perfil en "Google +" no es necesario un nuevo registro. En caso contrario, debemos crearnos una "Cuenta Google" desde <www.google.es>.

# 3. Envío del "curriculum vitae" por email

En general, la mayoría de las empresas y plataformas de búsqueda de empleo utilizan el correo electrónico para poner en comunicación a los demandantes de trabajo con las empresas.

Es conveniente crear una cuenta de correo sólo para esta función. La búsqueda de trabajo por Internet genera gran cantidad de correo que puede interferir con el resto de nuestras comunicaciones.

Para responder adecuadamente a las ofertas de empleo debemos recordar varias recomendaciones:

- En el "Asunto" de nuestro mensaje, normalmente es necesario indicar la referencia que facilitan las empresas que ofertan (por ej.: "Ref.: Auxiliar Administrativo - 349). Si olvidamos hacerlo, nuestro correo será considerado irrelevante por los filtros del programa de recepción de correo de los destinatarios.
- En el cuerpo de texto, se suele incluir la Carta de Presentación más que el "curriculum vitae" en sí. En cualquier caso, si la empresa lo solicita, siempre podemos hacer uso del comando "Copiar" y "Pegar" para ahorrarnos el trabajo de teclear de nuevo nuestro currículo.
- El currículo se envía, usualmente, como documento adjunto y en formato PDF.

# 4. Gestión en línea del "curriculum vitae" (Infojobs.net)

Infojobs.net es uno de los portales más conocidos y utilizados en España para que los demandantes de empleo, previa inserción "online" de su currículo, puedan buscar trabajo, contactar con las empresas y recibir ofertas adecuadas a su perfil en su propio correo electrónico.

## <span id="page-8-0"></span>Acciones Formativas para Personas Desempleadas

A las empresas, Infojobs les permite mostrar una descripción de los puestos de trabajo vacantes y filtrar los requisitos de los demandantes en función de los datos que los demandantes aportan a su "curriculum vitae".

Además, Infojobs.net cuenta con una sección especial para aquellas necesidades laborales que se cubren de forma puntual: InfoJobs Freelance ([freelance.infojobs.net\)](https://freelance.infojobs.net/). Esta sección cuenta con una base de datos de más de 115.000 profesionales autónomos que pueden ofrecer respuestas a los proyectos propuestos.

Tiene además, un "blog" de Orientación Laboral al que podemos acceder sin necesidad de registro previo, desde la dirección [orientacion-laboral.infojobs.net/.](https://orientacion-laboral.infojobs.net/)

Los pasos fundamentales para usar Infojobs.net son los siguientes:

## Registro en Infojobs.net

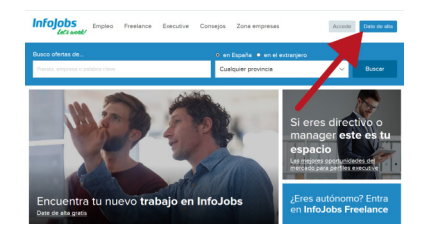

Podemos comenzar el registro a través de la dirección www. [infojobs.net.](http://infojobs.net) Es un proceso sencillo que requiere comple[tar un](http://infojobs.net)  formulario electrónico desde la opción "Date de Alta" en el menú superior, a la derecha.

El progreso se realiza con la ayuda de un asistente, que se compone de cuatro pasos que debemos completar con información

genérica. Los datos que proporcionamos durante el registro se podrán ajustar más adelante. Asimismo, debemos reseñar obligatoriamente los campos marcados con asterisco (\*).

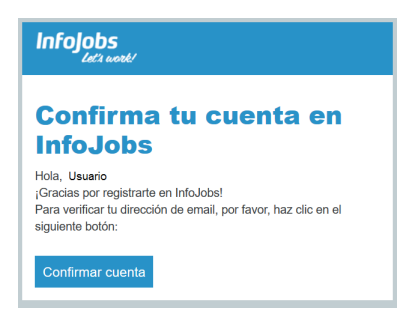

Infojobs solicitará además, verificar la idoneidad de nuestro registro mediante un mensaje enviado a nuestro correo electrónico que debemos atender. Por supuesto, es imprescindible que tengamos una cuenta de correo electrónica válida, ya que es la que habilitaremos para recibir posibles ofertas y para identificarnos.

Una vez formalizados los cuatro formularios, podremos acceder en el futuro con nuestro nombre de usuario y contraseña. Hecho esto procederemos a completar nuestro currículo "online".

## Completar el currículo y el perfil.

Puede ser un proceso bastante tedioso dependiendo de la extensión y la complejidad de nuestro currículo. Nos resultará muy útil mantener abiertas simultáneamente la página de infojobs.net por un lado, y nuestro currículo escrito por otro, para aprovecharnos de los comandos "Copiar" y "Pegar".

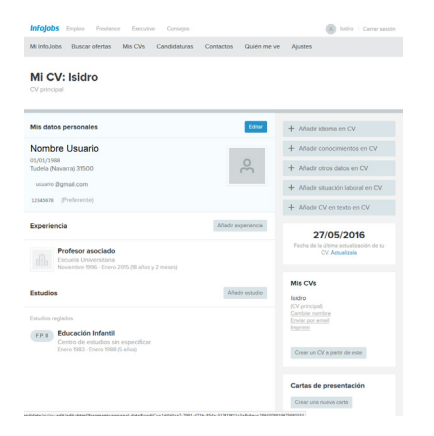

Infojobs proporciona un extenso formulario dividido en secciones que deberemos completar adecuadamente. Podemos añadir experiencias laborales, estudios, cursos y seminarios, especificar idiomas, habilidades, etc.

No es necesario completarlo de una sola vez.

Es muy recomendable pulsar a menudo la opción "Guardar" situada al fondo de la página para evitar posibles pérdidas de información debida a fallos de conexión o de otro tipo.

<span id="page-9-0"></span>También podemos crear modelos de distintas cartas de presentación o diferentes modelos de currículos (se puede usar "copiar y pegar").

Una vez finalizado el currículo, éste queda almacenado en Infojobs.net para que pueda ser consultado por empresas interesadas (no por cualquier usuario) en nuestro perfil. Podremos asimismo actualizarlo cuando lo deseemos y es recomendable hacerlo a menudo. Nos resultará útil la opción "Así se ve tu currículum" (sic) que nos facilitará una vista previa de nuestra información tal y como la van a consultar las empresas.

## Configurar la búsqueda y recepción de ofertas ("alertas")

A través de nuestro correo electrónico podremos recibir ofertas relacionadas con nuestros intereses y expectativas ingresando, en los recuadros de búsqueda, palabras clave (por ejemplo, "operario construcción") y provincia (por ejemplo, "Navarra").

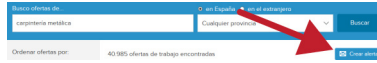

El botón "Crear Alerta" nos permite guardar estos filtros de búsqueda para recibir ofertas que se ajusten a estos requisitos en

nuestro propio correo electrónico. Podremos elegir la periodicidad de las ofertas además de los criterios habituales: provincia, sector, salario…

Si encontramos una oferta que nos interese, el propio Infojobs.net se ocupa de facilitar nuestro "curriculum vitae" a la empresa. Si nos interesa una oferta podremos escribir y adjuntar una carta de presentación y guardarla para reutilizarla en el futuro.

# 5. Tablones de Empleo (www.navarra.es)

Otro de los modos habituales de usar Internet para encontrar trabajo son los Tablones de Empleo. Son páginas, públicas y privadas, que muestran un listado de puestos vacantes, con una descripción de los requisitos del trabajo e información de contacto. Es el usuario quien contacta con la empresa, generalmente a través del envío del "curriculum vitae" y la carta de presentación por correo electrónico.

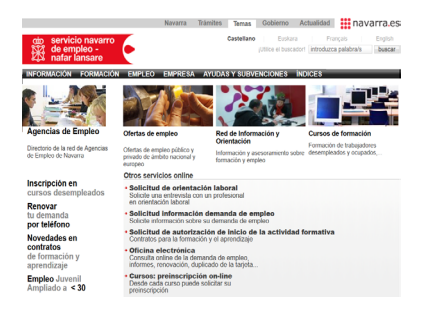

Uno de los servicios que ofrece la página Web del Gobierno de Navarra [\(www.navarra.es](http://www.navarra.es)) es su portal de empleo. En el portal de entrada, bajo "Servicios más solicitados", encontramos la sección "Empleo" que da acceso a cuatro apartados de información: Ofertas de empleo, Formación para desempleados, Trabajo en Europa y Oficinas de empleo.

El portal de empleo del Gobierno de Navarra publica ofertas de empleo público y, además, gestiona ofertas de empleo de otras empresas privadas.

Como ejemplo, podemos revisar las ofertas de trabajo que empresas particulares publican en el portal del Gobierno Navarro. A través de la sección "Servicios" accedemos al apartado "Ofertas de empleo público y privado...", y después, "Ofertas de empleo privado gestionadas por el Servicio Navarro de Empleo".

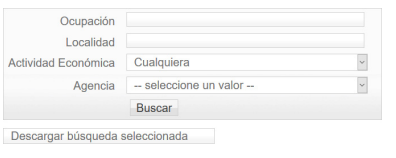

Se nos muestra entonces una relación de ofertas de empleo que tiene el Servicio de Empleo Navarra, junto a un buscador para poder realizar nosotros mismos una búsqueda más concreta. El listado de ofertas se puede extender por varias páginas.

<span id="page-10-0"></span>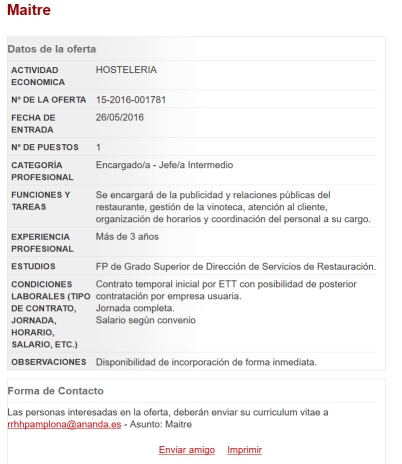

Si nos interesa obtener más información sobre una oferta concreta, podemos pinchar sobre ella para obtener más detalles: empresa, descripción del puesto, requisitos del trabajador, y abajo, la forma de contacto (que suele ser a través de correo electrónico).

Además, el portal de Empleo del Gobierno de Navarra nos permite buscar cursos de formación a través de [este enlace](http://www.navarra.es/home_es/Temas/Empleo+y+Economia/Empleo/Formacion/Personas+desempleadas/Default.htm).

Como no caben todos los cursos en una sola página, se muestran paginados. Esto significa que si pulsamos sobre los números de la lista, iremos viendo el resto de los cursos.

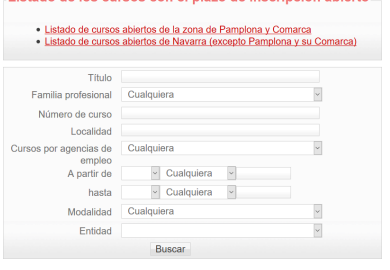

Listado de los cursos con el plazo de inscripción abjecto

El listado de cursos abiertos cuenta también con su propio buscador para poder especificar filtros: por colectivos, fechas, localidad, tipo de curso, etc.

Pulsando en cualquiera de los cursos que se muestran, accedemos a toda la información del mismo, donde se indican las fechas de inicio y fin, modalidad, requisitos, entidad que lo imparte, etc. También tenemos, en algunos casos, la opción de tramitar una inscripción previa.

# 6. Enlaces recomendados

## Páginas oficiales

La mayoría de los portales Web que pertenecen a localidades o poblaciones suelen incluir un tablón donde particulares o empresas pueden publicar sus anuncios con ofertas y demandas de empleo. La dirección del Servicio Navarro de Empleo es [empleo.navarra.es.](http://empleo.navarra.es/) Encontraremos versiones locales de estos tablones en los sitios web de cada ayuntamiento, por ejemplo, [www.](http://www.tudela.es/tu-ciudad/empleo) [tudela.es/tu-ciudad/empleo](http://www.tudela.es/tu-ciudad/empleo) .

Asimismo, la mayoría de los periódicos y revistas en línea incluyen sus anuncios por palabras con su correspondiente sección de Ofertas y Demandas. Así, [elpais.com](http://elpais.com), [www.abc.es](http://www.abc.es) o [www.](http://www.larazon.es) [larazon.es](http://www.larazon.es) de difusión nacional; o, ediciones locales como [www.diariodenavarra.es](http://www.diariodenavarra.es/), o el Diario de Noticias en [www.noticiasdenavarra.com/.](http://www.noticiasdenavarra.com/)

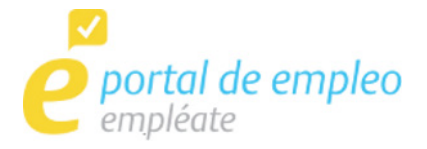

El Servicio Público de Empleo Estatal ofrece un Punto de Encuentro de Empleo entre ciudadanos y empresas, desde el cual se puede realizar una interacción directa y gratuita entre empresas y demandantes de empleo.

 El enlace directo es [www.empleate.gob.es](https://www.empleate.gob.es). Además, este Servicio Público posee un portal más genérico en [www.sepe.es.](http://www.sepe.es)

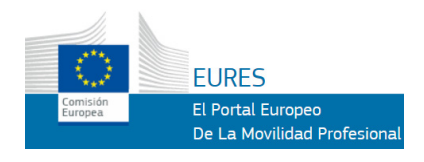

La Red Eures es el organismo destinado a facilitar la movilidad profesional en Europa. Su portal es [ec.europa.eu/eures/public/](https://ec.europa.eu/eures/public/es/homepage) [es/homepage.](https://ec.europa.eu/eures/public/es/homepage)

<span id="page-11-0"></span>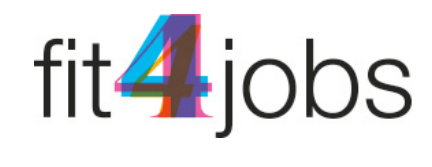

Fit4jobs es un programa piloto Europeo, asociado a la Red de Telecentros, para facilitar la búsqueda de personal especializado en habilidades digitales. Podemos escribir su dirección en la barra de direcciones de nuestro navegador: [fit4jobs.eu](http://fit4jobs.eu/).

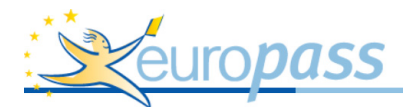

Europass [\(europass.cedefop.europa.eu/es/home](http://europass.cedefop.europa.eu/es/home)) permite presentar candidaturas en toda Europa. Incluye ayuda y orientaciones sobre alojamiento, formación e idiomas.

Europass permite redactar un currículo europeo según el modelo oficial. Para ello, ofrece instrucciones y la posibilidad de descargar archivos de ejemplo y plantillas.

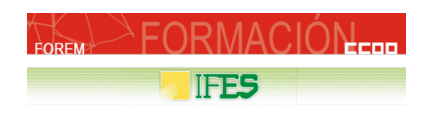

Las secciones de empleo de las páginas de los principales sindicatos ofrecen orientación laboral, ofertas de empleo y planes de formación ([www.ifes.es](http://www.ifes.es) y [www.forem.es](http://www.forem.es)).

## Portales privados

Son portales comerciales de empleo de carácter privado con zonas independientes para demandantes (gratuitas) y para empresas. Ofrecen múltiples opciones de búsqueda, la posibilidad de insertar nuestro currículo "online" y la oportunidad de recibir avisos y alertas con demandas laborales por correo electrónico.

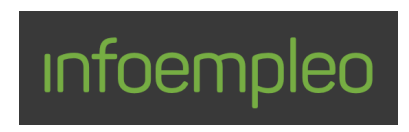

Algunos de estos portales, además de Infojobs.net, son Infoempleo [\(www.infoempleo.com](http://www.infoempleo.com/)); Mil Trabajos [\(www.miltraba](http://www.miltrabajos.com/)[jos.com\)](http://www.miltrabajos.com/); Laboris ([www.laboris.net\)](http://www.laboris.net); Monster [\(www.monster.es](http://www.monster.es)) o Interempleo ([www.interempleo.com\)](http://www.interempleo.com/).

# <span id="page-12-0"></span>2. LinkedIn: la Red Profesional

# 1. ¿Qué es LinkedIn?

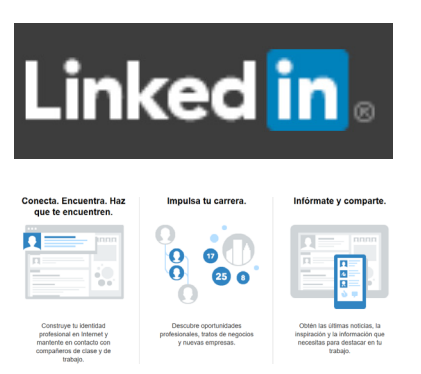

LinkedIn es una plataforma orientada al segmento del mundo laboral. No es sólo un portal de búsqueda de empleo, sino una Red Social de índole profesional, donde se fusionan perfil personal y currículo vital.

El objetivo principal de LinkedIn es poner en contacto a empresas, profesionales y demandantes de empleo.

Como Red Social, exige del usuario un nivel de participación e interacción mayor que los portales típicos dedicados a la búsqueda de trabajo. LinkedIn se asocia frecuentemente con con-

ceptos como "marca personal", "identidad y reputación digital", "networking" y "social media".

En LinkedIn no podemos limitarnos a publicar nuestro currículo y esperar que lo examinen las empresas sin más, sino que tenemos que ser activos para ponernos en contacto con empresas y profesionales a quiénes les pueda interesar nuestro historial laboral.

Actualmente, LinkedIn cuenta con más de 400 millones de miembros registrados en todo el mundo y una base de datos que las empresas más importantes del mundo consultan como yacimiento para cubrir sus necesidades de recursos humanos.

LinkedIn ofrece, a los demandantes de empleo, la creación de dos tipos de perfiles: básico (gratuito) o Premium (de pago).

Las cuentas gratuitas permiten, entre otras cosas: crear nuestro perfil profesional, realizar búsquedas de ofertas de empleo en la base de datos, conectar con profesionales similares, conocer quiénes han examinado nuestro perfil y formar parte de grupos de discusión y foros para compartir recursos e información.

# 2. Registro en LinkedIn

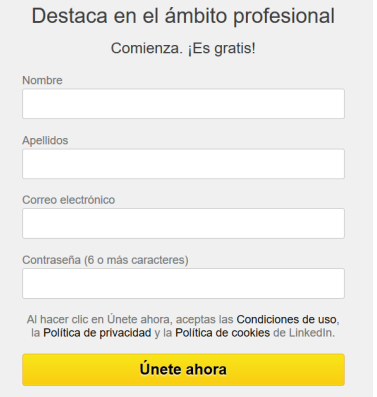

Para crear una cuenta gratuita en LinkedIn, en primer lugar, debemos ingresar escribiendo [www.linkedin.com](http://www.linkedin.com) en la barra de direcciones de nuestro navegador favorito.

Es recomendable revisar las "Condiciones de Uso", las "Políticas de privacidad" y la "Política de cookies" del sitio.

Hecho esto, el botón "Únete ahora" nos invita a registrarnos escribiendo nuestro nombre y apellidos, correo electrónico y una contraseña. En este caso, usaremos nuestros nombres y apellidos reales, ya que el objetivo de esta red social es encontrar empleo o mejorar el que tenemos actualmente.

En adelante, podremos ingresar en nuestra cuenta LinkedIn a través de la barra superior del sitio.

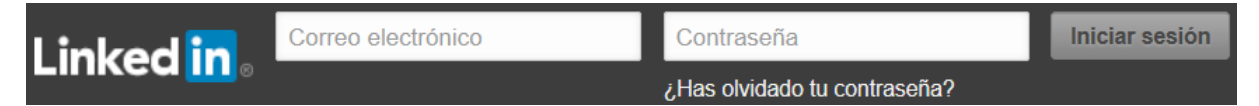

A continuación, un asistente nos ayudará a completar los datos más básicos de nuestro perfil (que podrá ser ajustado más adelante).

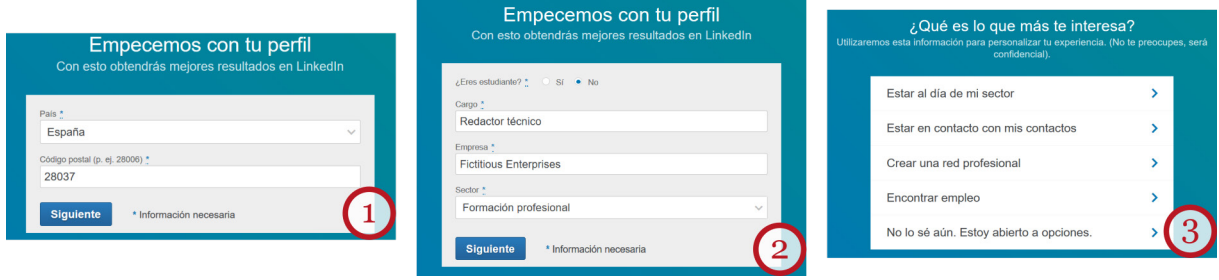

Tras introducir nuestro país y código postal (1), LinkedIn nos solicita datos sobre nuestro cargo profesional, la empresa en que lo desempeñamos y el sector o actividad económica de la empresa (2).

Si estamos en desempleo, y como la información debe consignarse de forma obligatoria, pondremos el cargo o empleo al que aspiramos, o también podemos usar datos del último empleo que tuvimos si queremos especificar una empresa. Conviene ser lo más preciso posible cuando describamos nuestro cargo profesional. LinkedIn nos ayudará con opciones para autocompletar (por ejemplo, si ponemos "camarero", LinkedIn nos ayudará a seleccionar "camarero jefe", o "camarero de barra").

La tercera pantalla es una pequeña encuesta (3) para conocer cuáles son nuestros principales objetivos en LinkedIn.

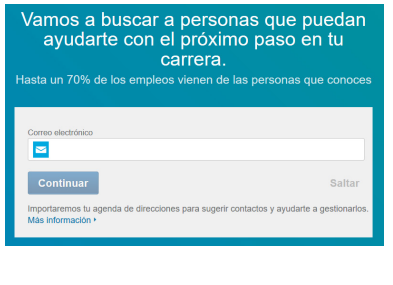

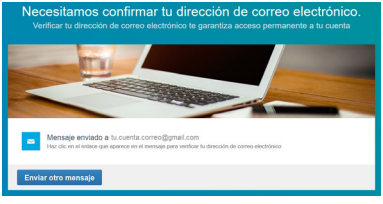

Finalmente, la cuarta pantalla importará los datos de tu agenda de contactos del correo electrónico para buscar a personas que puedan ayudarte con tu carrera. Al aceptar la sincronización de nuestros contactos, vamos a permitir que LinkedIn mande correos de invitación a las direcciones que tenemos en nuestra cuenta de correo. Este paso es opcional y puede completarse más adelante.

Al registrarnos, por seguridad, recibiremos un correo electrónico de notificación y un mensaje de bienvenida a la red social. Este mensaje incluye un botón de acceso inmediato que confirmará nuestra petición de registro y nos conduce a nuestra cuenta.

Hecho esto, el registro está terminado. Cada vez que deseemos ingresar en nuestra cuenta para buscar trabajo, obtener información o editar nuestros datos, entramos en www.linkedin.com y, en el zona superior, tras ingresar nuestro correo y contraseña, pulsamos el enlace "Acceder". LinkedIn también permite iniciar sesión con nuestra cuenta de Facebook, si la tenemos.

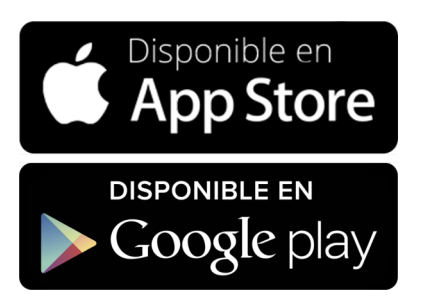

También podemos descargar y utilizar las "apps" de LinkedIn para dispositivos móviles. Encontraremos más información en: [itunes.apple.com/app/linkedin](https://itunes.apple.com/app/linkedin/id288429040?mt=8) para iOS, y [play.google.com](https://play.google.com/store/apps/details?id=com.linkedin.android) para Android.

Adicionalmente, las "apps" pueden buscarse e instalarse desde los iconos de los mercados de iTunes y Google Play de los propios dispositivos móviles.

# <span id="page-14-0"></span>3. La interfaz de LinkedIn

El aspecto de LinkedIn, como es habitual en todas las Redes Sociales, es muy dinámico y su contenido viene determinado por las noticias y recomendaciones del propio LinkedIn en función de los datos que el mismo usuario va aportando con el tiempo.

Las zonas operativas más importantes de LinkedIn se encuentran en la parte superior.

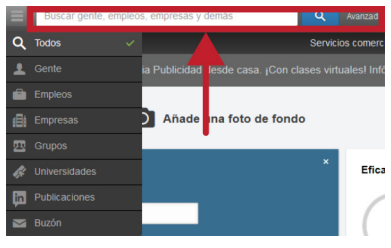

El cajón etiquetado "Buscar gente..." (resaltado en la ilustración) nos permite localizar contactos de profesionales o empresas que se encuentran en LinkedIn, pero también permite hacer búsquedas de empleo, artículos, grupos profesionales, etc.

Junto a la lupa, la opción "Búsqueda avanzada" nos permitirá realizar búsquedas más precisas.

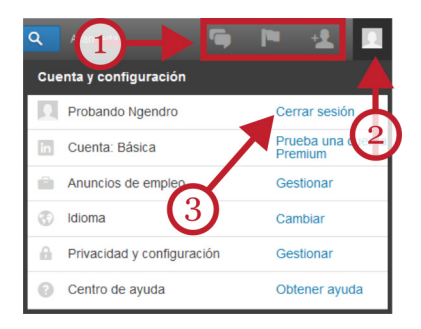

En la parte superior, y a la derecha, del entorno de trabajo de LinkedIn, tenemos los botones "Mensajes" y "Notificaciones" y "Gestionar contactos" (1), y el botón "Cuenta y configuración" (2) para configurar nuestra cuenta.

Desde este último botón, accedemos a "Cerrar sesión" (3), al centro de ayuda y a distintos formularios que nos van a permitir cambiar la configuración global de nuestra cuenta y la privacidad de nuestro perfil.

Justo debajo, en la barra o menú principal, encontramos: "Inicio" (1), "Perfil" (2), "Mi red" (3), "Empleos"(4) e "Intereses" (5).

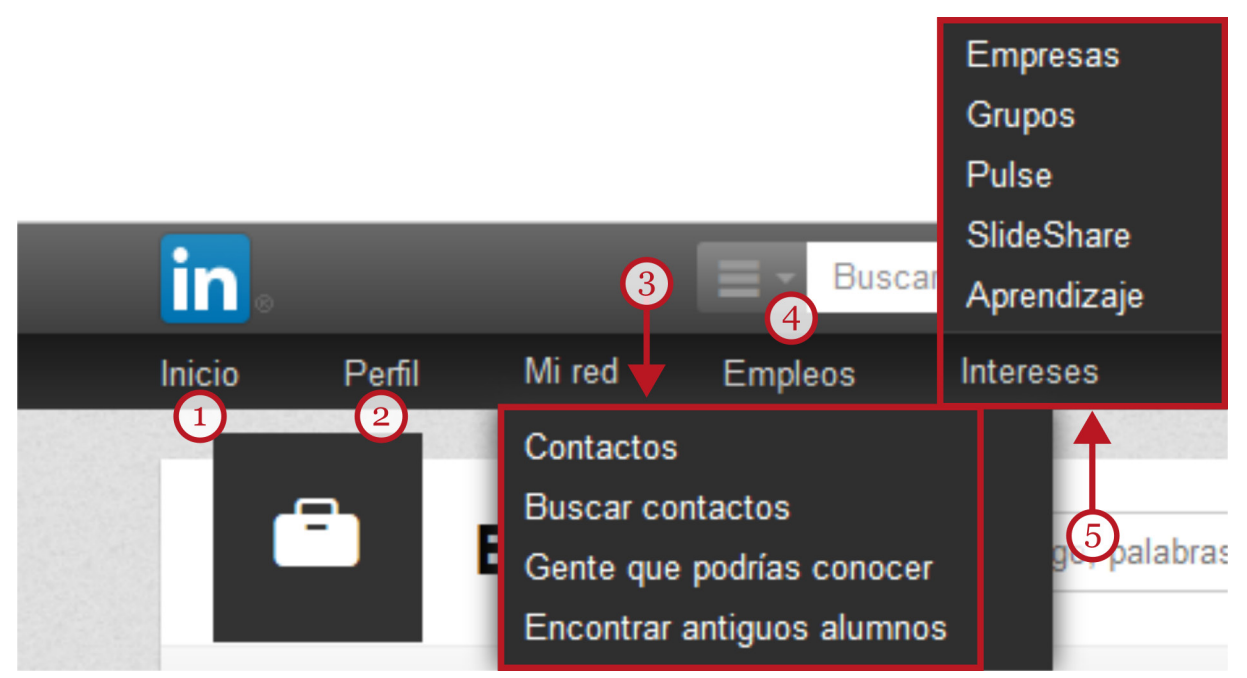

- "Inicio" se refiere a la información que observarás inmediatamente al ingresar en tu cuenta, como noticias, empresas nuevas, debates, recomendaciones de contactos, novedades de nuestros grupos de trabajo, y enlaces a artículos, entre otros. Pulsar este botón es la mejor manera de comenzar a obtener información de LinkedIn.
- El enlace "Perfil" incluye todas las opciones relacionadas con nuestra carrera profesional; entre las que destacan "Editar perfil" y "Quién ha visto tu perfil".
- <span id="page-15-0"></span>• "Mi red" es la opción que nos permite revisar y gestionar nuestros contactos, o encontrar otros nuevos entre los profesionales, empresas y grupos que forman parte de la Red.
- "Empleos" conduce a un buscador de empleos y a noticias relacionadas con la demanda de trabajo.
- El enlace "Intereses" nos conduce a las opciones para seguir la actividad de nuestras empresas favoritas (incluida la tuya), a "LinkedIn Groups" ("Grupos de LinkedIn"), y enlaza con diversas plataformas en línea de publicación de contenidos y de aprendizaje.

# 4. Configuración de la cuenta

Antes de comenzar a editar nuestro perfil profesional, conviene ajustar aspectos importantes del funcionamiento de nuestra cuenta como la información de contacto, la privacidad, las preferencias de nuestro correo y otras opciones de carácter general.

El botón "Cuenta y configuración" se encuentra en la esquina superior derecha de la página. Allí pulsamos "Gestionar" en la opción "Privacidad y Configuración".

Los principales apartados de configuración son tres:

- "Cuenta". Desde aquí podemos cancelar la cuenta de LinkedIn, seleccionar idioma, cambiar la contraseña, optar por cambiar a una cuenta de pago, etc.
- "Privacidad". Se trata de decidir qué queremos que los demás vean de los datos que facilitamos a LinkedIn y qué información pueden mostrar de ti los buscadores de Internet. No existe una configuración correcta. Estos parámetros se pueden ir ajustando en función de nuestras necesidades y de los objetivos de nuestra cuenta en LinkedIn.
- "Comunicaciones". Podemos especificar aquí la forma en que LinkedIn usará nuestro correo electrónico, quién y cómo nos puede mandar invitaciones de contacto, cada cuánto tiempo recibiremos actualizaciones y mensajes, etc. También se configura desde aquí la comunicación con los Grupos, Empresas y aplicaciones.

# 5. Editar el perfil profesional

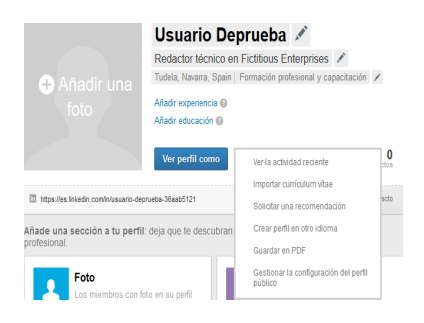

Los perfiles de LinkedIn son una fusión entre los perfiles de usuario de otras Redes Sociales y los "Curriculum Vitae" en línea.

Para añadir información a nuestro perfil, pulsamos en "Perfil", en el menú principal, y luego "Editar perfil". En general, podremos editar cualquier información si pulsamos sobre el pequeño icono de un lápiz.

## Datos básicos

Aunque no es obligatorio adjuntar una fotografía, a las empresas y a nuestros contactos les agrada "conocer" el aspecto físico de quien está detrás del perfil. Debemos elegir una fotografía adecuada al carácter profesional de LinkedIn. Una fotografía tipo carnet, en la que mostremos naturalidad, es suficiente. Basta con pulsar en "Añadir una foto" para que podemos seleccionar el archivo (hasta ocho Mb.) de nuestro ordenador y alojarlo en LinkedIn.

<span id="page-16-0"></span>Podemos editar todos los apartados si pulsamos en los pequeños iconos con el dibujo de un lápiz. Cuando añadimos o modificamos algún dato sensible se mostrará un apartado donde podremos seleccionar la visibilidad de esa información.

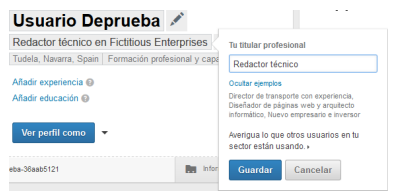

En este apartado, es importante nuestro cargo o titular profesional. El "titular profesional" está compuesto por palabras clave que los reclutadores o clientes potenciales usan para localizar a un profesional.

Bajo la fotografía encontramos el enlace a nuestra página de perfil. Toma la forma de ["https://es.linkedin.com/in/nombredeusuario"](http://#/). Este enlace se puede co-

piar y pegar en "blogs", páginas web u otras redes sociales acompañado del icono de LinkedIn.

En "Información de contacto" podemos especificar nuestra dirección, teléfono, correo electrónico, etc. y la visibilidad de nuestro perfil en Twitter y otros sitios Web. Si nos encontramos en proceso de búsqueda de empleo es recomendable facilitar toda forma de contacto posible (como mínimo, una cuenta de correo electrónico habilitada).

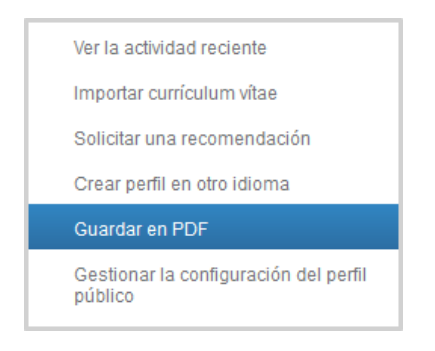

Al lado del botón "Ver perfil como" disponemos de opciones útiles como "Importar currículum vitae", "Solicitar una recomendación" o "Guardar en PDF".

No es obligatorio rellenar el perfil al 100%, pero uno demasiado incompleto ofrece imagen de desidia o desinterés.

A continuación, podemos añadir experiencias laborales y educativas usando los enlaces situados a la derecha de nuestra fotografía del perfil.

## Añadir experiencia laboral

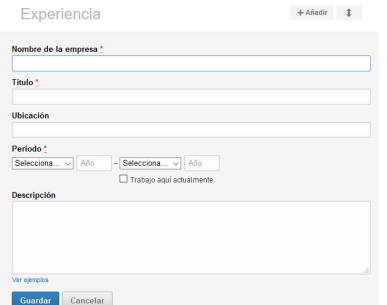

En este apartado, especificaremos las experiencias laborales relevantes para el tipo de puesto o área profesional que busquemos.

Es muy recomendable especificar el nombre de la empresa en la que hemos estado trabajando. En la descripción, habrá que reflejar las funciones más importantes, es decir, aquellas que ilustren con precisión las tareas profesionales en las que nos mostramos competentes. También es recomendable ser bre-

ves: no deberíamos emplear más de cinco líneas en la descripción de la experiencia profesional.

### Añadir apartado de formación académica

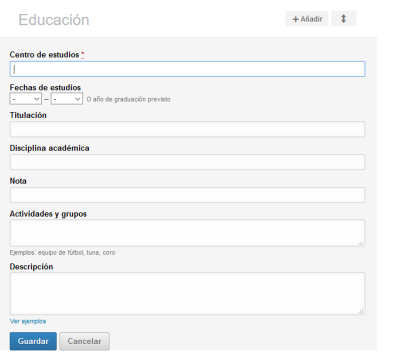

El siguiente apartado hace referencia al ámbito académico formal.

Lo adecuado es indicar los estudios cursados de nivel más alto. También podemos añadir másteres y cursos de postgrado. Ademas, podemos consignar acciones formativas complementarias que estén relacionadas con el sector profesional y los objetivos laborales que tengamos.

# <span id="page-17-0"></span>6. Gestionar los contactos de la Red

Obtener provecho de LinkedIn depende de la cantidad y la calidad de los contactos que tengamos en nuestra lista.

Desde "Mi red" tenemos la posibilidad de agregar nuevos contactos de formas diferentes: la importación a LinkedIn de las listas de nuestros contactos de correo electrónico, usar el cajón de búsqueda "Buscar gente..." de la zona superior de la página, y, más frecuentemente, aceptando las sugerencias que el propio LinkedIn nos hace a través de diferentes anuncios en la página de inicio ("Gente que podrías conocer").

Estas sugerencias están basadas en la proximidad geográfica, sector empresarial común, haber trabajado en la misma empresa, etc.

Otra forma adecuada consiste en hacer búsquedas sencillas o avanzadas a las personas ya conocidas, por nombre, por empresa, por sector profesional, etc.

La búsqueda avanzada nos permite afinar mucho más especificando más parámetros de búsqueda. Algunos apartados de la búsqueda avanzada están deshabilitados para las cuentas básicas.

Una vez encontrado un posible contacto podemos enviarle una invitación personalizada para unirse a nuestra red. Conviene usar estas invitaciones con moderación: molestar o saturar los buzones de gente desconocida es contraproducente.

Para gestionar los contactos (borrar, completar información, etc.) podemos acudir a "Mi red" y seleccionar la opción "Contactos".

# 7. Buscador de empleo de LinkedIn

Como ya hemos comentado, LinkedIn no es un portal de ofertas de empleo propiamente dicho. LinkedIn funciona como una red de contactos profesionales donde se intercambian recursos o información entre profesionales y empresas. Sin embargo, contiene funciones para listar posibles ofertas de trabajo de manera personalizada, filtrada para nuestro perfil, e incluye enlaces para contactar con las empresas.

Al igual que en la búsqueda de personas, también hay una herramienta de búsqueda avanzada de empleo para que los resultados se adapten mejor a nuestras necesidades. En el menú principal pulsamos en el enlace "Empleos". En la zona superior de esta página encontramos el buscador: podemos buscar por cargo profesional, por palabras clave o por el nombre de la empresa.

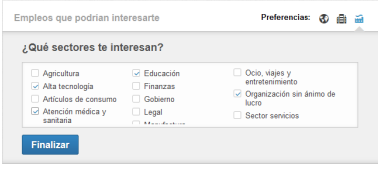

Además, aparece un pequeño asistente que nos puede ayudar a perfilar nuestra búsqueda.

El asistente contiene tres pasos: "¿Dónde te interesa trabajar?" (especificamos localidad, provincia y país separado por comas); "Tamaño preferente de la empresa"; y "¿Qué sectores te intere-

san?", donde especificamos los sectores profesionales en los que estamos interesados.

Estas preferencias quedan guardadas en LinkedIn para usos posteriores.

#### <span id="page-18-0"></span>Empleos quardados  $(0)$

Guarda empleos en los que estás interesado y vuelve a consultarlos más tarde Ver todos los empleos quardados »

#### Alertas de empleo(0)

Crea alertas de empleo y te avisaremos cuando un nuevo resultado coincida con tus criterios.

#### **Empleos solicitados**

Revisa tus solicitudes de empleo pasadas aquí.

Ver todos los empleos solicitados »

Además, en la zona derecha podemos guardar búsquedas, especificar nuevos parámetros para crear nuevas alertas de empleo y solicitar empleos que cumplan determinadas características.

Toda la actividad que realicemos en LinkedIn podrá ser almacenada en la plataforma como registro y para que podamos revisarla y reutilizarla en el futuro ("Ver todos los empleos guardados" y "Ver todos los empleos solicitados").

# 8. Recomendaciones para la promoción de nuestro perfil

Como en toda Red Social, la actividad regular del usuario refleja su motivación y su aptitudes. Un perfil sin actualizar, o registros de actividad en LinkedIn muy pobres ofrecen una imagen negativa a los profesionales de Recursos Humanos que demandan trabajadores. La recomendación básica es clara: cuanta más actividad profesional registres en LinkedIn, mejor.

Además de ello, para encontrar un nuevo empleo o para mejorar el que ya tenemos, existen una serie de consejos generales para ampliar la visibilidad de nuestro perfil, y mejorar nuestra "marca personal" o reputación profesional.

### Solicitar recomendaciones

Las recomendaciones en LinkedIn juegan un papel importante para construir nuestro historial laboral y aportar valor añadido a nuestra reputación profesional.

Cada vez que rellenamos una experiencia profesional se puede solicitar una recomendación a aquellas personas que son, a su vez, usuarias de LinkedIn y con las hemos tenido algún contacto profesional.

Una vez han aceptado nuestra solicitud de recomendación podemos revisarla antes de hacerla pública. No existe obligación de reciprocidad.

Para solicitar una recomendación, pulsamos sobre el enlace "Perfil" y hacemos clic en la flecha situada a la derecha del botón "Ver perfil como". Podemos solicitar una recomendación a tres contactos al mismo tiempo. No hay ningún límite en cuanto al número de recomendaciones que podamos solicitar o recibir.

#### Mostrar nuestro trabajo y actividad profesional en línea

LinkedIn también proporciona la posibilidad de incluir una muestra de nuestra actividad profesional a modo de ejemplo. No solo afirmamos ser capaces de algo, sino que proporcionamos un ejemplo real de nuestras capacidades profesionales.

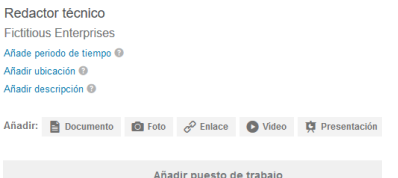

Para hacerlo, mientras editamos nuestro perfil y añadimos una nueva experiencia laboral, en la zona inferior del formulario, se encuentra la opción "Añadir". Podemos subir a LinkedIn documentos de texto, fotografías, presentaciones o vídeos.

Además, debemos incluir en LinkedIn todos aquellos enlaces a páginas Web, blogs o Redes Sociales que muestren nuestra aptitud profesional.

### <span id="page-19-0"></span>Seguir a empresas u organizaciones

Otra de las principales herramientas de LinkedIn es la base de datos de perfiles de empresas suscritas a la plataforma. Las páginas de las empresas proporcionan información corporativa, el logotipo de la empresa, la dirección de su página Web, los servicios que presta, posibles vacantes, etc.

Permanecer atento a la actividad profesional de las empresas refleja motivación e interés, capacidad de organización y esfuerzo personal. Además, la información obtenida puede ser relevante a la hora de enfrentar con éxito una entrevista personal.

Podemos encontrar empresas usando el buscador de la zona superior y, una vez encontrada, pulsar el botón amarillo "Seguir". El apartado "Empresas" en la barra de menús principal, va a desglosar el listado de las empresas a las que seguimos, con sus correspondientes enlaces. Además, LinkedIn nos mostrará, a menudo, recomendaciones de empresas y perfiles de profesionales que quizás nos sean útiles.

## Unirse y participar en grupos

Los grupos de LinkedIn son una forma excelente de mantenerse al día con las últimas noticias de tu sector profesional: permiten establecer nuevas relaciones profesionales y buscar ofertas de empleo que se compartan en el grupo.

Estos grupos están formados por profesionales que pertenecen a un sector empresarial común o están interesados en una temática concreta. Son una manera de compartir información, recursos, opiniones y, también, anuncios de ofertas y demandas de empleo.

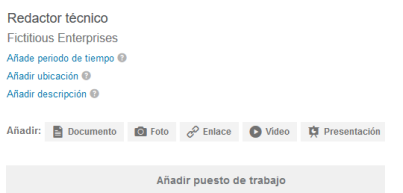

Para buscar un grupo profesional al que unirse, se puede usar el buscador de la zona superior de la página de LinkedIn. Mediante el botón situado a la izquierda del cajón se puede filtrar la búsqueda a "Grupos".

Una vez que hemos encontrado un grupo profesional interesante podemos enviar una solicitud para unirnos. Si aceptan esta solicitud podemos acceder a ellos haciendo clic en "Intereses" y después en "Grupos".

Al acceder a un grupo podremos participar en los debates y foros que se mantienen, disfrutar de promociones y encontrar información sobre empleo: no se trata sólo de pertenecer a un grupo, sino de participar activamente en él. Es a través de esta participación donde podremos dar a conocer nuestros méritos profesionales.

## Seguir las recomendaciones de LinkedIn

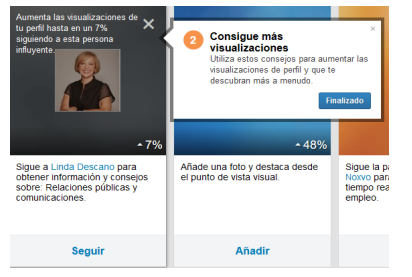

LinkedIn cuenta con la experiencia de colaboradores profesionales en el área del "marketing" profesional. Para posicionar nuestro "curriculum vitae" y promocionar nuestro perfil, podemos acudir a "Mi perfil" y seleccionar la opción "Quién ha visto tu perfil".

Esto abre una sección que contiene numerosos enlaces con consejos para promocionar nuestro perfil profesional.

El siguiente vínculo, a un artículo en inglés, también puede darnos orientaciones interesantes [smallbusiness.linkedin.com/professional-branding/linkedin-profile-tips?trk=help\\_pb\\_profurl.](https://smallbusiness.linkedin.com/professional-branding/linkedin-profile-tips?trk=help_pb_profurl)

## <span id="page-20-0"></span>Personalizar la URL de tu perfil público

Establecer una URL (enlace a Internet) personalizada en LinkedIn es muy importante. Buscamos que sea corta y fácil de recordar para que puedas incluirla en tu currículo, blog, página web o en tus cuentas de otras Redes Sociales.

#### Tu URL del perfil público

Mejora tu marca personal al crear una URL personalizada para tu perfil público de LinkedIn.

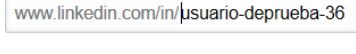

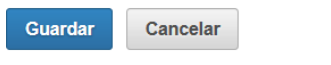

Nota: fu URL personalizada debe incluir entre 5 v 30 letras o números. No uses espacios. símbolos ni caracteres especiales.

Para ello, dentro de "Perfil", y después "Editar perfil", pulsa sobre el botón con el dibujo de una pequeña tuerca azul que verás al lado de tu URL.

En la sección derecha, aparecerá la ventana que nos permite personalizar el enlace. Esta URL puede tener entre 5 y 30 letras o números. No podemos usar espacios, símbolos ni caracteres especiales. Si la URL no está disponible, tendremos que escoger otra.

## Editar el extracto. Completar el perfil y actualizarlo a menudo

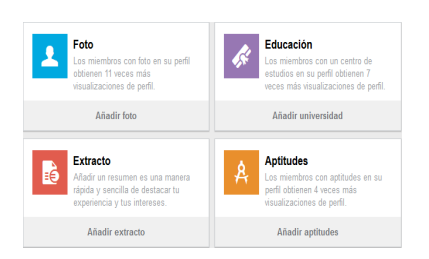

Además de concretar experiencias laborales y logros académicos cuando editamos nuestro perfil, no conviene olvidar secciones clave que pueden marcar la diferencia cuando nos busquen los responsables de Recursos Humanos.

Estas opciones se encuentran en el menú "Ver más" en la ventana de edición del perfil. Se incluyen aquí formularios para

agregar conocimientos, idiomas, participación en otras empresas, el extracto, etc.

El extracto es un pequeño espacio (2.000 caracteres) donde podemos resumir nuestras capacidades, destacar nuestros méritos y, en definitiva, tratar de marcar la diferencia para atraer a posibles clientes o empleadores. El extracto debería contener todas aquellas palabras clave que los profesionales de recursos humanos utilizarán cuando busquen perfiles como el tuyo.

# <span id="page-21-0"></span>3. Empleo en las Redes Sociales

# 1. La web 2.0.

En 1.996 la mayoría de la páginas de Internet pertenecían a las empresas. Las empresas creaban los contenidos y los usuarios nos limitábamos a consumirlo.

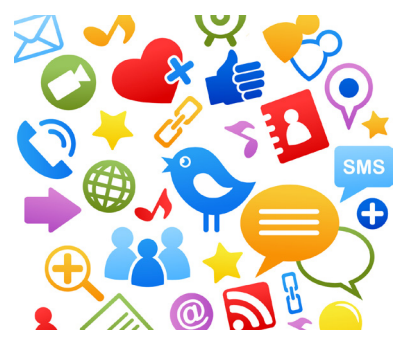

A partir del año 2.000, se produjo un cambio importante en esta concepción de los roles en la red: el usuario pasa a ser parte activa en la creación y publicación de contenidos y no sólo un lector. A esta nueva definición de la relación entre Internet y usuarios se la ha denominado "Web 2.0".

El centro de la Web 2.0 es la actividad del usuario, principalmente en dos sectores: los "blogs" y las Redes Sociales.

Aunque, en un principio, las Redes Sociales surgieron para fa-

cilitar el contacto personal, hoy en día también se usan como una fuente de prestigio profesional y promoción laboral que permite acceder al mercado de trabajo.

# 2. Marca personal y reputación en línea

El concepto de Marca Personal ("Personal Branding") surgió, en estados Unidos a finales de los años 90, en el ámbito de los Recursos Humanos.

El concepto de "marca personal" (o mejor, "marca personal profesional") se ha adaptado al mundo digital y han sido las Redes Sociales las plataformas que mejor han encajado el término. Fundamentalmente, se trata de aumentar el valor de un profesional en el mercado laboral, gracias al uso de "blogs" y redes sociales.

El término está muy asociado a otros conceptos muy actuales como reputación digital, "social media" o "personal networking".

La idea básica es que si una empresa tiene que tener presencia en Internet, para vender productos o servicios atractivos, y cuidar de construir una buena imagen de marca, un profesional puede hacer lo mismo con su carrera profesional. El objetivo puede ser obtener un trabajo, generar nuevos clientes, o mejorar nuestra posición laboral actual.

Nuestra marca personal profesional en el mundo digital, entonces, está más compuesta por lo que hacemos y aportamos en las Redes Sociales que por el conjunto de experiencias laborales y de formación que detallamos en nuestro currículo.

Al esquema típico del reclutamiento de personal se ha añadido una nueva fase: antes de concertar la entrevista personal, el profesional de Recursos Humanos, realizará un examen de nuestra reputación digital usando los buscadores globales de Internet (Google y Bing) y los buscadores de las Redes Sociales más relevantes.

Básicamente, nuestra marca personal profesional, en el mundo digital, sería la imagen global que puede obtenerse de nosotros mismos cuando alguien nos busca por Internet. Nuestras fotografías, comentarios, publicaciones, amistades… pueden dar una imagen bastante fiel de nosotros mismos y de nuestra idoneidad como profesionales.

## <span id="page-22-0"></span>Acciones Formativas para Personas Desempleadas

Se trata, por tanto, de pensar en nuestras carreras profesionales de la misma manera que las empresas tratan a sus mejores productos. La marca personal debe ser aquello que nos diferencia del resto.

Para desarrollar esta marca tenemos que comunicarla y hacerla visible, explicar quiénes somos, qué hacemos y, especialmente, por qué somos mejores candidatos que otros.

Asociados a la marca digital profesional se encuentran términos como "posicionamiento en Internet" y las técnicas que se utilizan para mejorar este posicionamiento (conocidas como técnicas SEO, o sea, "Search Engine Optimization"). Con estas técnicas, en definitiva, se trata no sólo de tener una buena imagen de marca profesional, sino de que ésta sea fácil de encontrar usando los buscadores de contenidos en Internet. Como haría una empresa con sus mejores productos, se trata de situar nuestro "curriculum vitae" por encima del de nuestros competidores.

# 3. Las Redes Sociales en la búsqueda de empleo

Hoy en día, los "blogs" y las Redes Sociales compiten de forma directa con las páginas de búsqueda de empleo más populares cuando se trata de encontrar un nuevo empleo o de mejorar el que ya tenemos.

En un apartado anterior, hemos presentado a LinkedIn como la Red Social profesional más importante de Internet. También, hemos especificado una serie de consejos útiles para promocionar nuestro perfil profesional dentro de LinkedIn. Sin embargo, el mayor volumen de usuarios sigue encontrándose en las Redes Sociales genéricas (como Twitter o Facebook), y el número potencial de usuarios que consultan un "blog" de éxito es incalculable.

Los "blogs", y las distintas Redes Sociales, disponen de multitud de herramientas que permiten establecer relaciones de comunicación entre los usuarios: buzones, foros de debate, secciones de preguntas y respuestas, y también, servicios que facilitan la publicación de artículos, vídeos o eventos profesionales con los que mostrar nuestro trabajo.

Otras grandes ventajas son la gratuidad de los servicios y la facilidad de uso. Crear y mantener cuentas profesionales en distintas plataformas requiere mucho trabajo pero es técnicamente accesible para cualquier persona con conocimientos de usuario.

En este capítulo, haremos una introducción al uso de los "blogs" y de las Redes Sociales de propósito general como un factor fundamental para aportar valor añadido a nuestra marca digital profesional en el ámbito de la búsqueda de empleo.

## 4. Antes de empezar…

Antes de empezar a trabajar merece la pena ponernos en el lugar del profesional de Recursos Humanos que ha sido encargado del reclutamiento de personal en una empresa. Como haría él, podemos usar los buscadores más populares [www.google.es](http://www.google.es) y [www.bing.es](http://www.bing.es) para realizar una búsqueda sobre nosotros mismos con el fin de diagnosticar cuál es nuestra reputación digital actual.

Podemos empezar introduciendo nuestro nombre y apellidos en el cajón de búsqueda básica para comprobar cómo nos presenta Internet. Conviene ser exhaustivo y revisar y seguir todos los enlaces posibles tal y como lo haría el reclutador.

Podemos usar también búsquedas literales escribiendo entre comillas nuestro nombre completo, tal y como aparecería en páginas oficiales (como la del BOE, por ejemplo).

Google

# "Faustino José Hernández Caballero"

Q

Es posible que, además, debamos revisar la información incluida en nuestras cuentas de Facebook, Twitter y otras, si las tenemos. Twitter y Facebook son redes sociales que se crearon originalmente para el ocio y el entretenimiento, aunque no podemos desdeñar su valor a la hora de buscar trabajo. A excepción de LinkedIn, lo mas recomendable es mantener nuestros perfiles sociales y personales alejados de nuestro perfil profesional.

En las cuentas que ya poseemos, y donde ya hemos realizado actividad social, es recomendable eliminar toda aquella información accesible que no sea favorable a los propósitos de buscar empleo.

De hecho, es muy probable que estemos obligados a crear nuevas cuentas en las Redes Sociales dedicadas exclusivamente al ámbito profesional y al objetivo de encontrar o mejorar nuestro empleo. Conviene que estas cuentas exclusivas, estén vinculadas a nuestro nombre, apellidos y actividad laboral reales (por ejemplo, que las URLs respectivas incluyan nuestro nombre y apellidos). Por tanto, es recomendable deshacer los enlaces que conduzcan a cuentas "de entretenimiento", cuyo contenido pudiera perjudicar nuestra "reputación online".

Si necesitamos nuestras cuentas sociales "de entretenimiento", podemos mantenerlas, pero usando apodos y configurando los niveles de privacidad con cuidado. Se trata de impedir que los profesionales en Recursos Humanos puedan tener acceso a información irrelevante o inadecuada desde el punto de vista profesional.

Una excelente infografía publicada en [boutikedigital.com/la-importancia-de-la-gestion-de-la-re](http://boutikedigital.com/la-importancia-de-la-gestion-de-la-reputacion-online)[putacion-online](http://boutikedigital.com/la-importancia-de-la-gestion-de-la-reputacion-online) resume la importancia de tener un buena reputación "online".

Usar las Redes Sociales para buscar empleo supone cambiar la forma en que buscamos empleo. Más que mostrar nuestro currículo lo que mostramos es lo que hacemos ("Vender lo que haces, no lo que eres").

La mejora de nuestra reputación digital profesional es un proceso trabajoso, donde no existe el éxito a corto plazo. Como recomendaciones generales para cumplir nuestros objetivos profesionales usando la Web 2.0:

- Hacer un examen previo de nuestros objetivos laborales. Tenemos que tener claros cuáles son nuestros objetivos laborales para que nuestras acciones tengan una finalidad.
- Revisar nuestro currículo para subrayar aspectos a destacar (capacidades y limitaciones) y cuáles son los aspectos básicos que queremos resaltar para nuestra marca personal y profesional. Debemos incluir en todos nuestros perfiles resúmenes de nuestra vida laboral, usar las mismas palabras clave, insertar los "hashtags" apropiados, vincular todas nuestras cuentas entre sí, etc.
- Construir un plan sistemático de actividad y llevarlo a cabo con disciplina. Mantener activas las cuentas de "blogs" y distintas Redes Sociales profesionales requieren mucho esfuerzo y organización ("Nuestro trabajo es buscar trabajo").
- Definir un estilo visual coherente para todas nuestras cuentas "online". Más allá del diseño de un logotipo, se trata de combinar colores y tipos de letra disponibles que definan nuestros sitios como propios, aunque se trate de plataformas distintas. Un buen diseño transmite profesionalidad, compromiso y motivación.

<span id="page-24-0"></span>• Todas las plataformas para crear "blogs" y todas las Redes Sociales contienen secciones dedicadas a las estadísticas de lectores, información demográfica de los visitantes, datos sobre geolocalización, etc. Revisar las estadísticas del tráfico que generan nuestros perfiles y nuestro "blog" nos permitirá hacer un diagnóstico del resultado de nuestra presencia en la Web 2.0 para corregir o planificar acciones futuras.

# 5. Crear y mantener un "blog"

Probablemente, una de las acciones más eficaces para mostrar compromiso y competencia profesional es crear y mantener activo un "blog" profesional.

Un "blog" es una especie de página Web donde el usuario escribe artículos, denominados "posts", que puede acompañar con fotografías, vídeos u otro tipo de contenido digital.

Estos "posts" aparecen ordenados cronológicamente, del más reciente al más antiguo, para todos aquellos que quieran visitarlo. Conseguir un número importante de visitantes para nuestro "blog" no es rápido ni sencillo, pero tiene mucha relación con la calidad de los "posts" publicados y con la interactividad del autor con sus lectores.

Existen muchos tipos de "blogs". Pueden dividirse según su temática (artes, ciencias, cine, entretenimiento, etc.), y también, según el tipo de material predominante que lo compone (artículos de texto, "fotoblogs", "videoblogs"…). Algunos "blogs" han alcanzado un éxito notable, hasta el punto de convertirse en una profesión en sí misma (el "bloguero" y la "bloguera").

Naturalmente, en este apartado nos referimos a diseñar y mantener un "blog" relacionado con la temática y el sector empresarial del empleo que buscamos. El objetivo de un "blog" profesional es convertirnos en referencia activa para nuestro entorno laboral. Sería muy positivo que alguien que busque información sobre nosotros encuentre, al insertar nuestro nombre en Google, un enlace a nuestro "blog" con "posts" y opiniones personales relacionadas con nuestro ámbito profesional. Por este motivo, cuando creemos un "blog" intentaremos que su enlace directo (su URL) termine en algo parecido a "tu\_nombre\_y\_apellido.com".

Otras de las ventajas de administrar un "blog" profesional, con respecto a otras plataformas digitales (como las Redes Sociales), es que sólo nosotros podremos controlar lo que aparece en el área de contenido.

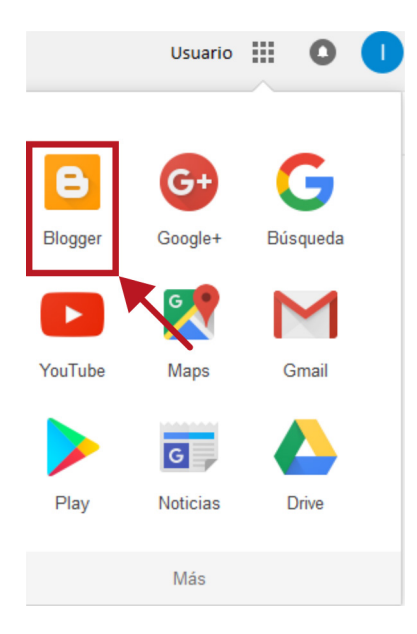

La gran desventaja de los "blogs" profesionales es que su mantenimiento adecuado requiere gran esfuerzo y mucha disciplina. En los "posts" debemos mostrar, además, el grado de profesionalidad y conocimientos acerca de nuestro sector laboral que prometemos en nuestro "curriculum vitae".

Existen dos sitios importantes para crear "blogs" gratuitos y con buen aspecto en Internet: "Blogger" y "WordPress.com".

Blogger es la plataforma de "blogs" creada por Google. Es gratuita y de manejo sencillo, por lo que es muy recomendable para usuarios con poca experiencia en la creación de contenidos y diseño web.

Si disponemos de cuenta de correo con Gmail, o cuenta en la red social "Google +", no necesitamos registrarnos, sirve nuestro nombre de usuario y contraseña. En cualquier caso, el enlace para el alta de nuevos usuarios es [www.google.es.](http://www.google.es)

<span id="page-25-0"></span>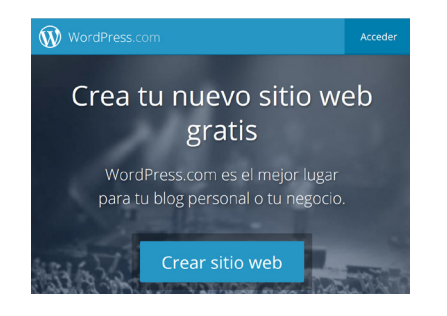

WordPress.com es la versión básica del sitio WordPress que permite crear "blogs" gratuitos y páginas Web profesionales con pocas complicaciones. WordPress, aun en su versión básica, tiene más prestaciones que Blogger y se considera más apropiado para contextos profesionales. Aunque no es tan sencillo como Blogger, WordPress.com facilita la tarea de migrar nuestros contenidos a sitios más profesionales (como una página web convencional, o un sitio web en WordPress.org) en caso de que el éxito sea importante.

El enlace para registrarse es [es.wordpress.com](https://es.wordpress.com). Se hace referencia más detallada a WordPress en el artículo de los "Cursos de Formación para Empresas" de esta misma serie.

# 6. Twitter para encontrar trabajo

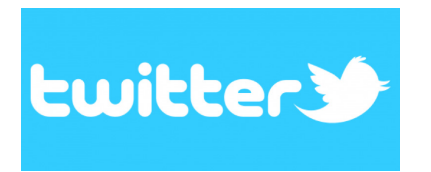

Junto a Facebook, Twitter es la red social de propósito general con más usuarios en el mundo. Comparte con Facebook los objetivos generales (el entretenimiento y la comunicación social), pero tiene importantes diferencias con ésta.

En Twitter, la actividad de los usuarios se ha descrito como "microblogging". Cada mensaje, o "post", sólo admite 140 caracteres de texto, que puede acompañarse de enlaces, "hashtags", menciones y material gráfico diverso. Cada uno de estos breves mensajes se denomina "tweet" (o "tuit") y aparecen ordenados cronológicamente en la zona central de la página de Twitter. Los "tuits" aparecen también publicados en la página de aquellos que nos siguen (nuestros "fans", denominados "followers"). Asimismo, en el contenido central de nuestra página de Twitter (denominada "timeline", "cronología" o simplemente, página de inicio), aparecerán listados todos los "tuits" y aportaciones de aquellos a los que seguimos.

Lo más destacable de Twitter es su carácter fresco y dinámico que lo convierte en un canal de información muy eficaz.

Inicialmente, puede parecer que una Red Social como Twitter, cuyo núcleo son los mensajes cortos de texto, no es lo más adecuado para buscar empleo. Sin embargo, si utilizamos nuestra cuenta para publicar contenidos relacionados con nuestro perfil profesional, la convertiremos en un escaparate dinámico de nuestro currículo en el que podemos demostrar nuestras competencias como trabajadores.

Con Twitter podemos:

- Buscar y recibir ofertas de empleo.
- Construir una lista de empresas, profesionales del sector de los Recursos Humanos y portales de empleo con la que podemos estar informados, con solo un vistazo al "timeline", de las noticias más importantes de nuestro sector profesional.
- Dar a conocer nuestro perfil profesional, nuestro currículo y nuestro trabajo generando tráfico hacia nuestro "blog" o nuestros perfiles en otras redes sociales.
- Obtener información sobre orientación laboral para desarrollar nuestra marca personal y mejorar la empleabilidad.

El propio carácter de Twitter nos obliga a condensar la información en forma de breves titulares acompañados de un enlace al contenido en sí. Recomendar artículos, hacer referencia a "posts"

de nuestro "blog", hacer "retuit" de noticias interesantes, promocionar eventos… aporta valor al resto de la comunidad y mejorará de forma eficaz nuestra reputación digital.

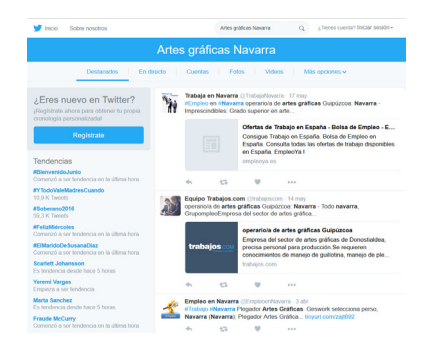

En una cuenta profesional de Twitter es esencial construir una buena lista de profesionales en Recursos Humanos, sitios web de empleo y empresas (por proximidad geográfica o por pertenecer a nuestro sector profesional) a las que seguir. Para ello, podemos empezar usando el buscador de Twitter con palabras clave del tipo "Artes gráficas Navarra", u "hostelería verano Pamplona", etc.

Asimismo, el uso de "hashtags" apropiados como #empleo, #trabajo o #artesgraficas puede conducirnos a empresas y pro-

fesionales sectoriales a los que seguir.

Hacer menciones a otros usuarios (por ejemplo, @MiguelHernandoRRHH) permite además abrir oportunidades de contactar con otros profesionales y grupos sociales relacionados con nuestro sector. Algunas cuentas y menciones de Twitter que no pueden faltar en nuestra lista son @infoempleo, @infojobs, @empleo\_SEPE, @empleoytrabajo o @encontrabajo.

Para registrar en Twitter nuestra cuenta profesional debemos teclear [twitter.com.](https://twitter.com) Para una descripción más detallada de Twitter y su manejo básico existe un apartado dedicado en "Acciones Formativas Básicas" de esta misma serie de publicaciones. También podemos revisar el manual básico de Twitter, en PDF, de [Infoempleo](http://www.infoempleo.com) en [www.tuiempleo.com/manual\\_de\\_twitter.pdf](http://www.tuiempleo.com/manual_de_twitter.pdf).

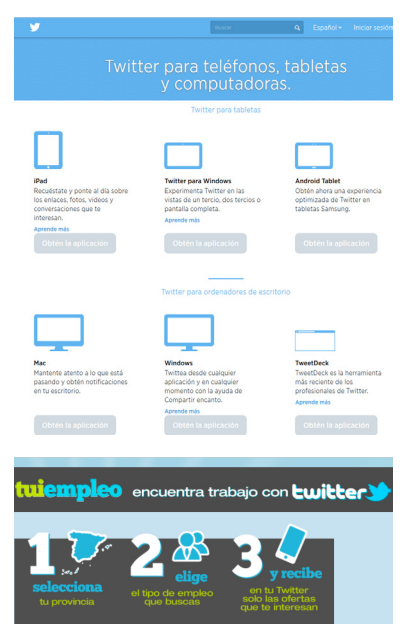

Para el manejo de Twitter desde dispositivos móviles podemos consultar [about.twitter.com/es/products/list](https://about.twitter.com/es/products/list) para descargar o instalar las "apps" portátiles.

Twitter cuenta con aplicaciones para la mayoría de los dispositivos del mercado (tabletas o "smartphones") y los distintos Sistemas Operativos del mercado (iOS, Android o Blackberry).

Adicionalmente, estas "apps" también pueden instalarse desde los iconos de nuestros dispositivos que conducen a los mercados de "apps" respectivos: [store.apple.com/es](http://store.apple.com/es) y [play.google.](https://play.google.com/store/apps) [com/store/apps.](https://play.google.com/store/apps)

Tuimpleo [\(www.tuiempleo.com](http://www.tuiempleo.com/)) es un portal especial de Internet, desarrollado por [www.infoempleo.com](http://www.infoempleo.com) para buscar empleo a través de Twitter. La aplicación nos ayuda a construir una lista inicial de empresas y profesionales a los que seguir para comenzar a recibir ofertas de empleos filtradas según los parámetros que determinemos.

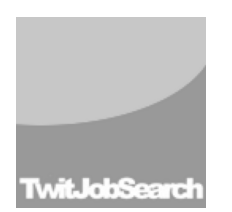

Otra herramienta, sencilla de utilizar es "Twitter Job Search" (twitter.com/twitj[obsearch?lang=es\)](https://twitter.com/twitjobsearch?lang=es). "Twitter Job Search" nos permitirá buscar trabajo por localización geográfica o por tipo de empleo. El sistema busca en [la base de datos](https://twitter.com/twitjobsearch?lang=es)  de Twitter los "tuits" de organizaciones o empresas que ofrezcan el empleo que deseamos. También muestra anunciantes de empleo y nos permite configurar alertas en nuestro correo electrónico.

# <span id="page-27-0"></span>7. Facebook y el empleo

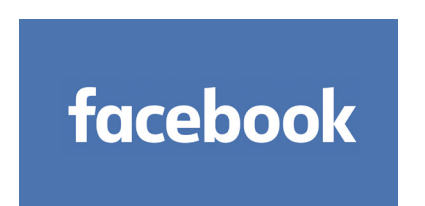

Hoy en día Facebook es la red social virtual con mayor número de usuarios. Sólo superado por Google, es el sitio que cuenta con mayor número de visitas del mundo. Facebook tiene, aproximadamente, 1000 millones de cuentas registradas. Sólo en España, se calculan más de doce millones de usuarios.

Además de facilitar la comunicación social ofrece la posibilidad de disfrutar de presencia en Internet a cualquier usuario sin necesidad de disponer de un sitio web propio.

A diferencia de LinkedIn, Facebook sigue orientado a las personas y su propósito general sigue siendo conectar unas personas con otras. Sin embargo, con el tiempo, marcas comerciales y empresas han ido adquiriendo una presencia importante, y, actualmente, son muchas las personas que utilizan cuentas de Facebook para crearse un perfil profesional.

Con un perfil profesional en Facebook podemos promocionar nuestra marca personal, mostrar nuestro currículo, buscar empleo, contactar con personas y empresas relevantes para nuestros objetivos profesionales y mostrar nuestras capacidades profesionales.

Para crear un nuevo perfil profesional en Facebook podemos acudir al enlace [www.facebook.](http://www.facebook.com) [com](http://www.facebook.com). Un manual básico recomendable sobre Facebook se encuentra en la página del Instituto Máquina Herramienta del País Vasco ([www.imh.eus/es](http://www.imh.eus/es)), en [este enlace directo.](http://www.imh.eus/es/comunicacion/dokumentazio-irekia/manuales/manual-facebook-redes-sociales-para-usuario-y-para-empresa)

Para gestionar Facebook desde dispositivos móviles podemos acudir a [m.facebook.com](https://m.facebook.com/). El enlace con ayuda directa para la instalación y uso de Facebook para tabletas y "smartphones" es [www.facebook.com/help/126929677447739/.](https://www.facebook.com/help/126929677447739/)

Para una descripción más detallada del uso habitual de Facebook como red social y orientaciones básicas sobre su manejo existe un apartado dedicado en "Acciones Formativas Básicas" de esta misma serie de publicaciones.

## Lista de contactos profesionales

El primer paso recomendado para crear un perfil profesional en Facebook es incluir entre nuestros contactos favoritos las páginas de Facebook de empresas relacionadas con los sectores profesionales en los que estemos interesados. Como las páginas de las empresas son públicas, no es necesario recibir confirmación del contacto.

A esta lista de contactos, podemos añadir los perfiles públicos de todos los portales de empleo, públicos o privados, que conozcamos.

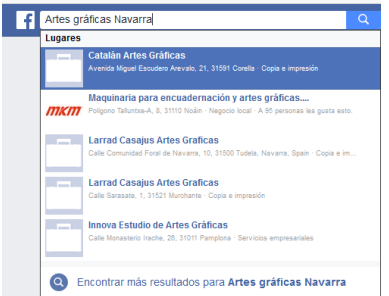

Tampoco pueden faltar en esta lista de Facebook todas aquellas personas cuyo perfil sea relevante para nuestros objetivos de buscar empleo: profesionales de Recursos Humanos, directivos, responsables de "marketing" y comunicación, etc. Como se trata de perfiles personales, necesitaremos enviarles invitaciones personalizadas de contacto, adjuntando un texto breve de presentación con los motivos profesionales de la petición.

Para encontrar empresas, grupos y profesionales convenientes

a nuestros objetivos podemos usar el buscador integrado de Facebook usando palabras clave relativas a nuestro sector profesional.

Construida esta lista, en nuestra página de inicio aparecerán, de un vistazo, todas aquellas noticias, eventos, novedades que nos pueden interesar para estar al día del mercado laboral.

## <span id="page-28-0"></span>Perfiles profesionales en Facebook

El perfil profesional de una cuenta de Facebook debe contener información adaptada al objetivo de encontrar trabajo. La fotografía debe ser adecuada al entorno laboral (deberíamos usar la misma para todas nuestras cuentas y perfiles profesionales). Esto ayuda a que se nos reconozca mejor, especialmente si nuestra presencia en Internet comienza a ser relevante.

Utilizar fuentes, logotipos, fondos y colores uniformes en todas las plataformas que estemos utilizando contribuye a mejorar nuestra marca personal y demuestra buena actitud y profesionalidad.

### Página de "empresa personal" en Facebook

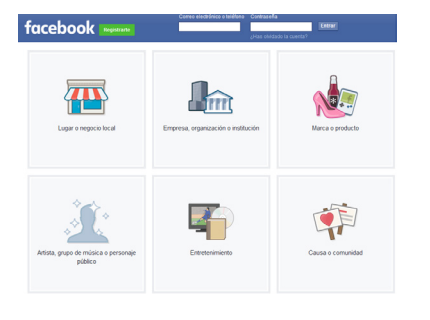

Además, existen las "Páginas de Facebook" (también conocidas como perfiles públicos) que enlazan el mundo de las Redes Sociales con el ámbito empresarial. "Páginas de Facebook" permite hacer una página pública sin complicaciones.

Podemos crear una página de Facebook (con su respectiva URL personalizada) que contenga una carta de presentación, nuestro currículo, enlaces a nuestro "blog" y a otras Redes Sociales, etc. Existe una introducción a "Páginas de Facebook" en

el capítulo dedicado a "Acciones Formativas para PYMES y Autónomos" de esta misma serie de manuales.

## Grupos profesionales

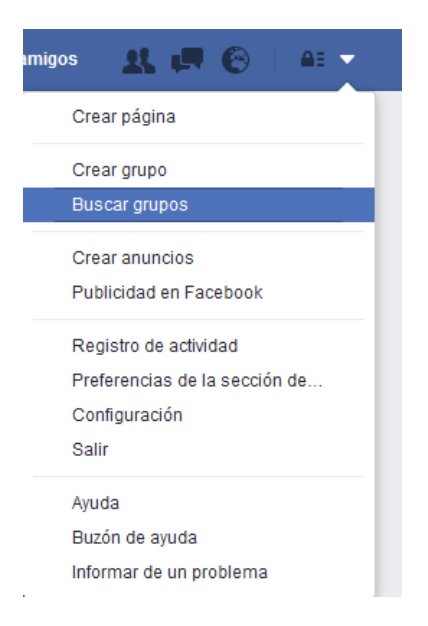

Otra herramienta potencial muy interesante para buscar empleo son los grupos profesionales de Facebook. Son similares a los "clubs", pero en este caso estarían orientados a agrupar personas con un perfil profesional similar, pertenecientes al mismo sector empresarial o con inquietudes laborales similares a las nuestras.

El buscador de Facebook también permite buscar este tipo de grupos. Una vez hemos encontrado un grupo, lo podemos agregar a nuestra lista de grupos de contacto y gestionarlos con la herramienta "Grupos" del menú situado a la izquierda.

Los grupos nos pueden servir para hacer nuevos contactos profesionales, poniéndonos en contacto con posibles empleadores. Además de pertenecer a estos grupos, lo recomendable es participar activamente en sus debates y eventos.

# 8. Otras Redes Sociales: enlaces y "apps" recomendadas

Además de las plataformas de "blogs" y Redes Sociales expuestas en este capítulo nos pueden resultar de utilidad:

"Google +" es la Red Social de la empresa Google. Comparable a Facebook en objetivos y prestaciones, continúa tratando de hacerse un puesto en el mundo de la Web 2.0. Si disponemos ya de una cuenta en Google (por ejemplo, con Gmail) no necesitamos registrarnos de nuevo. En cualquier caso, desde el enlace [www.google.es](http://www.google.es) podemos usar "Iniciar sesión" y crear una cuenta nueva.

Youtube [\(www.youtube.com](https://www.youtube.com/)), el conocido sitio de Google para alojar vídeos, también permite a los usuarios crear sus propios canales convirtiendo la plataforma en una red social especializada en compartir material en vídeo. Los vídeos alojados en Youtube (cartas de presentación en vídeo, "vídeocurrículos", etc.) pueden enlazarse con facilidad a otras Redes Sociales o "blogs".

Instagram [\(www.instagram.com/\)](https://www.instagram.com/), es una red social destinada específicamente a compartir material fotográfico. Actualmente, pertenece a Facebook por lo que cabe esperar una gran compatibilidad entre ambas plataformas. Flickr ([www.flickr.com](http://www.flickr.com)) es otra red social destinada a que el usuario aloje, gestione y comparta fotografías y álbumes.

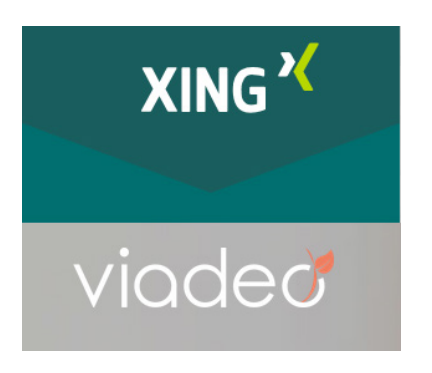

Además de LinkedIn, hay otras redes sociales profesionales reconocidas: Xing y Viadeo.

Viadeo [\(es.viadeo.com/es\)](http://es.viadeo.com/es/) es una de las redes profesionales más conocidas. Cuenta con 1,2 millones de usuarios españoles. Sirve para entablar redes de contactos, utilizar foros y generar negocios.

Xing es otra red social profesional que cuenta con 10 millones de usuarios ([www.xing.com/es\)](https://www.xing.com/es).

TweetDeck es una aplicación gratuita que permite gestionar la adición de contenido en redes sociales. Contempla gestión ilimitida de cuentas de Twitter, posee versiones para PC compatible, iOS y Android y programación de publicaciones ([tweetdeck.twitter.com](https://tweetdeck.twitter.com/)).

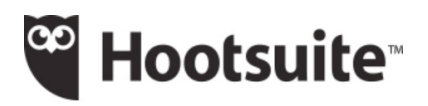

HootSuite [\(hootsuite.com/es](https://hootsuite.com/es)), con una versión básica y otra más profesional (comercial), es una aplicación Web y móvil para gestionar redes sociales para administradores de Redes Socia-

les u organizaciones. Permite gestionar a un tiempo las aportaciones a Facebook, Twitter, LinkedIn, Google+, Instagram, YouTube y Foursquare.

JobandTalent [\(www.jobandtalent.com/es](http://www.jobandtalent.com/es)) es una plataforma de reclutamiento especializada en puestos cualificados que utiliza Facebook para expandir sus ofertas. Sus 120.000 usuarios pueden enviar ofertas disponibles a casi tres millones de contactos.

corner.op SOY UNA EMPRESA

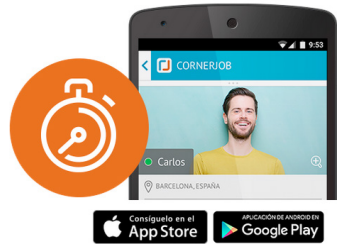

Como ejemplo de "app" reciente destinada a la búsqueda de trabajo tenemos a Cornerjob [\(www.cornerjob.com/es\)](http://www.cornerjob.com/es). Su objetivo es ofrecer una respuesta rápida para empresas que demandan cubrir puestos de trabajo puntuales haciendo uso de la flexibilidad e inmediatez que facilitan los dispositivos móviles.

Con objetivos similares encontramos también Jobtoday (j[obto](http://jobtoday.com/es/)[day.com/es\)](http://jobtoday.com/es/).

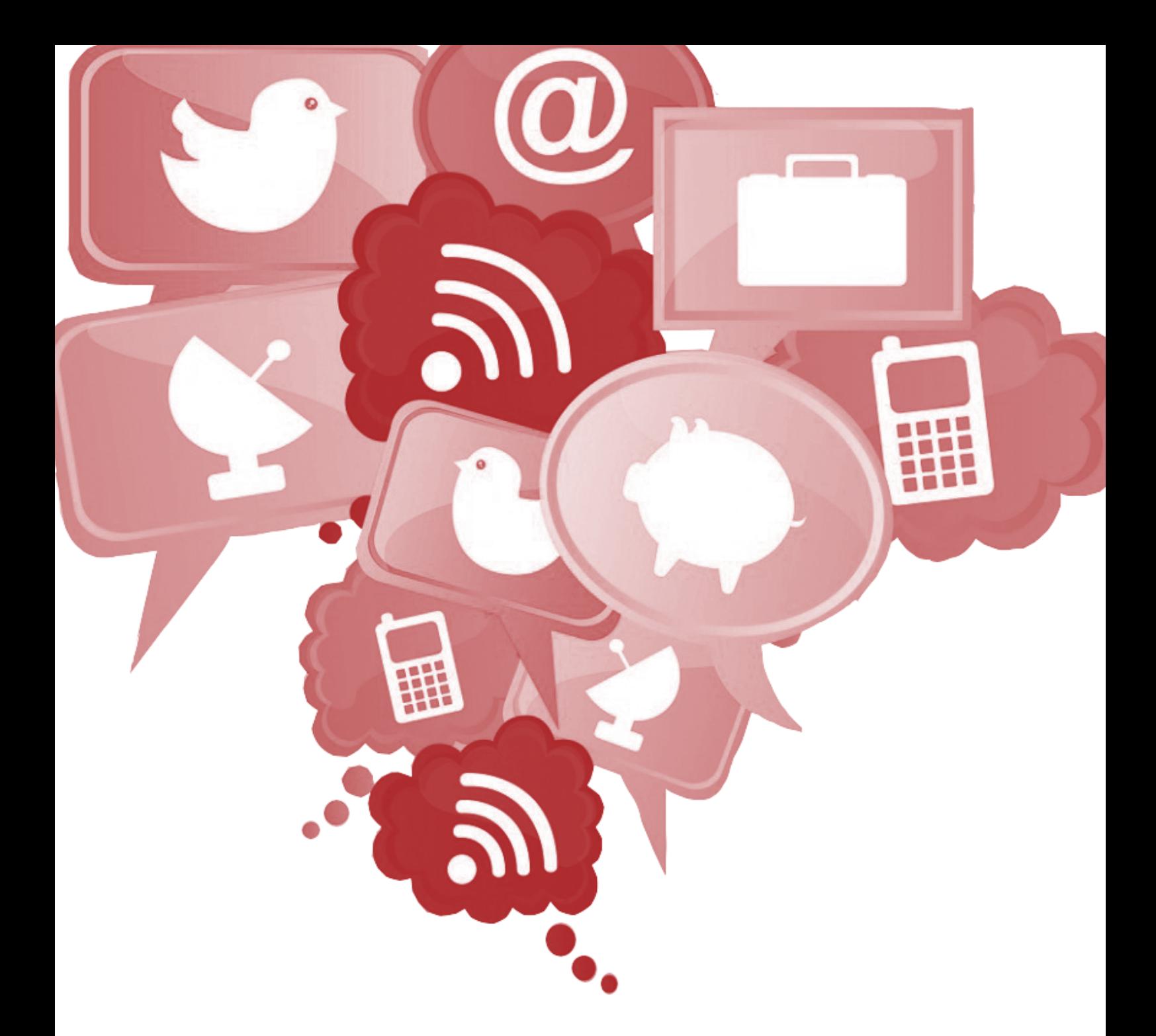

Elaborado por: Financiado por:

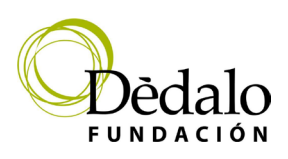

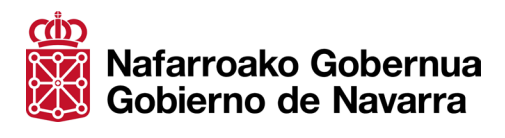